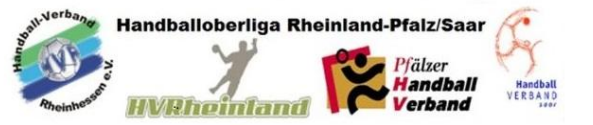

# **Handbuch SpielberichtOnline**

# **Inhaltsverzeichnis**

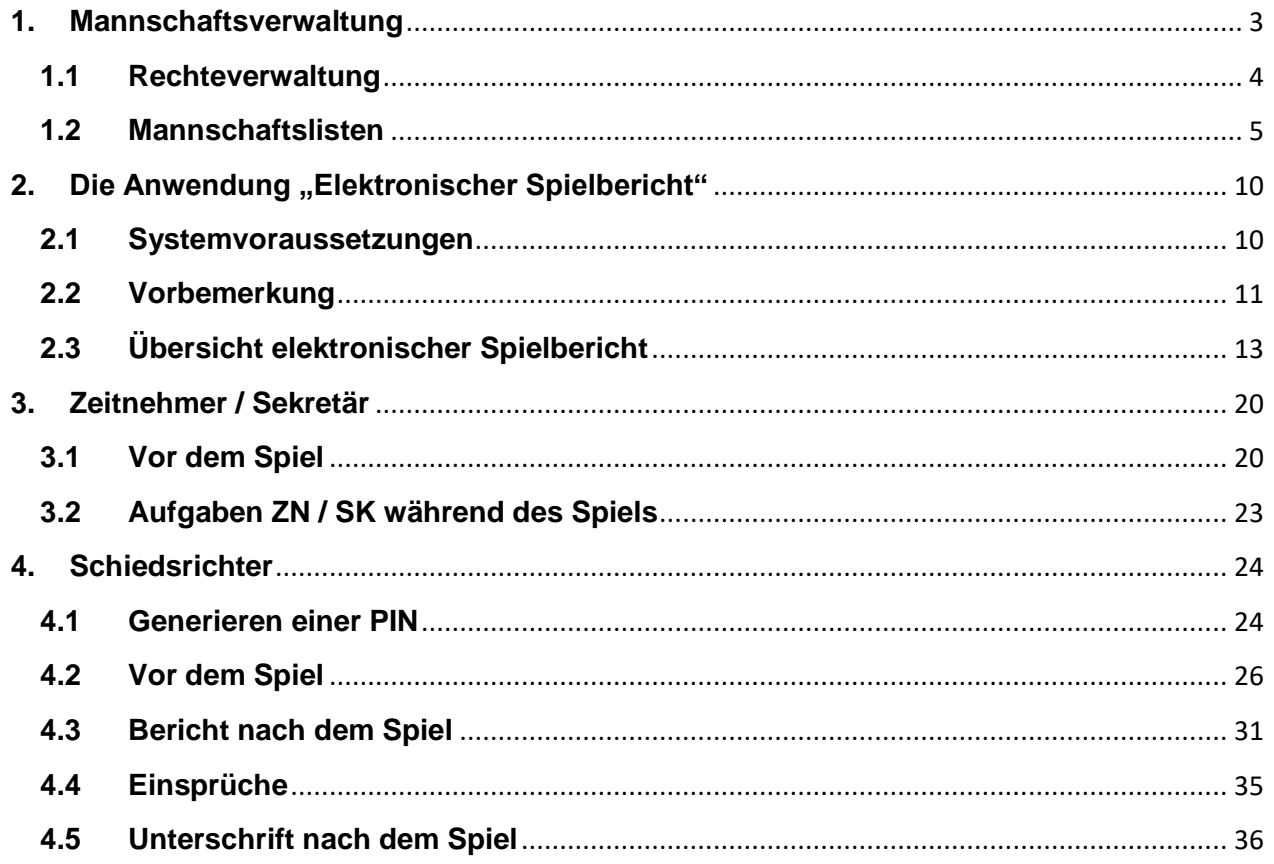

# **SpielberichtOnline - Einführung**

Mit der Nutzung des Moduls SpielberichtOnline wird die Protokollierung des Spiels in elektronischer Form umgesetzt. Im Gegensatz zum Papierbogen ist der Ablauf in einigen Punkten etwas verschieden:

- Im Online-Modus wird das Ergebnis automatisch gemeldet und der Bogen regelmäßig auf den Server gespeichert.
- Die Unsicherheit des Postweges entfällt.
- Die Hardwareanforderungen sind wesentlich technikbezogener. Statt Papier und Stift werden nun Laptop oder alternativ Tablet benötigt.

# **Ablauf**

Grundlegend sind folgende Schritte im Ablauf vorgesehen:

- 1. Mannschaftsverwaltung (durch Vereinsadmin, mindestens einmal pro Saison)
	- PIN festlegen
	- Spieler aus PassOnline ziehen und der Mannschaft zuordnen (durch MV /Vereinsadmin)
- 2. Online vor dem Spiel
	- Spieldaten vom Server herunterladen durch Offizielle oder MV (Spielauswahl)
- 3. Vor dem Spiel (Online / Offline)
	- Eingabe PINs (durch MV Heimverein und MV Gastverein)
	- endgültige Festlegung der Mannschaftsaufstellung für dieses Spiel (durch MV)
- 4. Während des Spiels (Online / Offline)
	- Protokollierung der Ereignisse durch ZN / SK
	- Systemabgleich bei Halbzeitpause (ZN / SK)
- 5. Nach dem Spiel (Online / Offline)
	- fehlende Daten ergänzen (SR)
	- Bericht verfassen (SR)
	- Unterschriften (PIN-Eingabe von MV Heim- und Gastverein und Schiedsrichter)
	- Spiel abschließen (SR)
- 6. Online nach dem Spiel
	- Spieldaten an den Server übertragen (erfolgt automatisch durch "Spiel abschließen" bei online Verbindung)
- 7. Mannschaftsverwaltung (durch MV, bei Bedarf)
	- Spielprotokoll einsehen

# <span id="page-2-0"></span>**1. Mannschaftsverwaltung**

Das Ausfüllen des Protokolls mit den Namen der Spieler ist analog dem Papierprotokoll die wesentliche Aufgabe der Mannschaftsverantwortlichen.

Zur Vereinfachung des Prozesses können die Spieler einer Mannschaft allgemein im Internet **Zugang der Vereine ( PassOnline)** durch die Vereine eingepflegt werden.

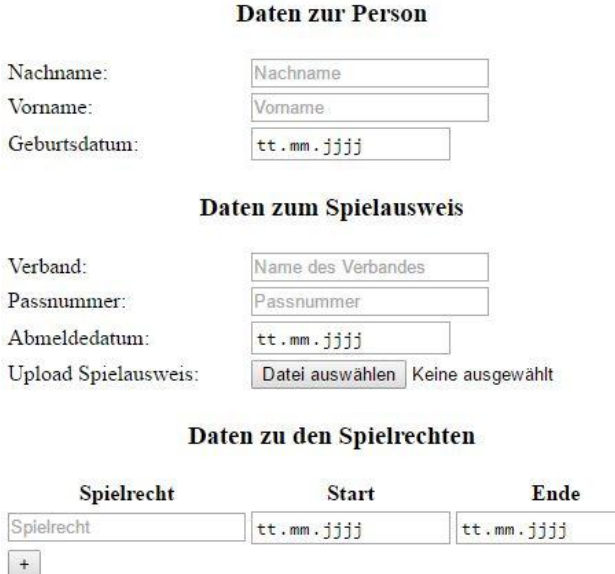

und stehen somit für jedes Spiel zur Verfügung. Vor Ort müssen dann lediglich

- die aktiven und passiven Spieler festgelegt werden (soweit diese sich verändert haben)
- eventuell fehlende Spieler nachgetragen werden.

# <span id="page-3-0"></span>**1.1 Rechteverwaltung**

Analog zur SMS-Ergebnismeldung bietet der Vereins-Account auch im Bereich von SpielberichtOnline die Möglichkeit, die Rechte für Personen, die Mannschaften verwalten dürfen, zu definieren. Wichtig ist hierbei: die Personen, an die Rechte vergeben werden, müssen über einen persönlichen Siebenmeter-Account verfügen. Für die Rechtevergabe existiert ein eigenständiger Menüpunkt:

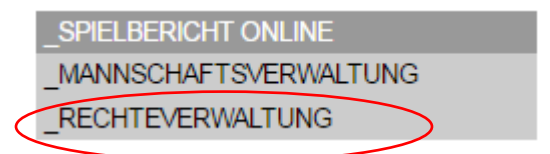

Wird dieser Menüpunkt gewählt, so kann im Inhaltsbereich durch Eintragen des Benutzernamens und der E-Mail-Adresse und der abschließenden Auswahl von Neuanlegen das Recht zur Mannschaftsverwaltung für diese Person freigeschaltet werden.

## Rechtevergabe für die Mannschaftsverwaltung

Sie haben persönlich folgende Rechte im Bereich Spielbericht-Online

**HSG rot Administrationsrechte** 

#### Sie haben folgende Rechte im Bereich Spielbericht-Online für den Verein HSG rot vergeben:

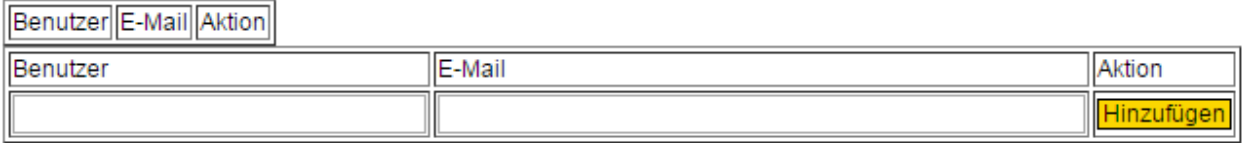

# <span id="page-4-0"></span>**1.2 Mannschaftslisten**

Die Mannschaftsverwaltung ist im Menü des Moduls "SpielplanOnline" entsprechend aufzurufen.

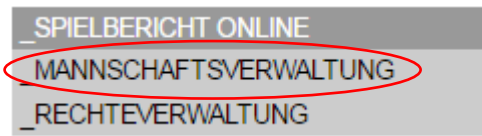

In der folgenden - beispielhaften - Übersicht ist eine Mannschaft bereits angelegt. Eine neue Mannschaft kann über den Button "Neu" angelegt werden.

#### Mannschaftsverwaltung

#### TV Unabsteigbar

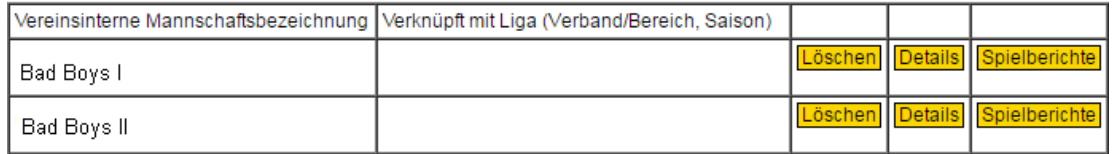

Der interne Name einer Mannschaft ist beliebig. Jede Mannschaft muss einer im offiziellen Spielplan vorhandenen Mannschaft zugeordnet werden.

Mit dem Klick auf "Details" werden alle Daten zu einer Mannschaft angezeigt.

### **Bad Boys I**

#### **Allgemeine Daten**

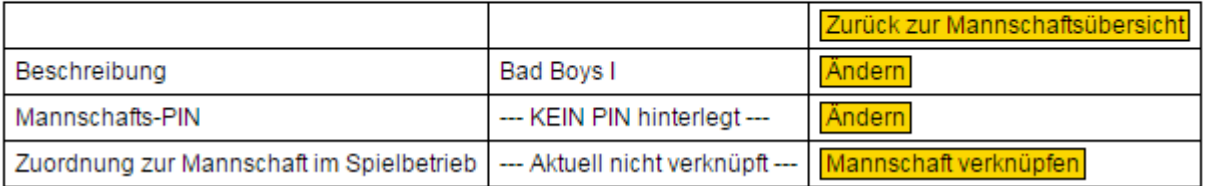

- In der Zeile "Beschreibung" ist es möglich, den Namen der benannten Mannschaft noch einmal zu ändern.
- Des Weiteren kann in der Zeile "Mannschafts-PIN" eine entsprechende PIN hinterlegt werden, die später der Identifikation der Mannschaft im SpielberichtOnline dient.
- In der Zeile "Zuordnung zur Mannschaft im Spielbetrieb" kann der Mannschaftsname nun einer Spielklasse zugeordnet werden. Hierzu ist die Option "Mannschaft verknüpfen" auszuwählen, womit sich die Darstellung wie folgt verändert:

#### **Bad Boys I**

#### **Allgemeine Daten**

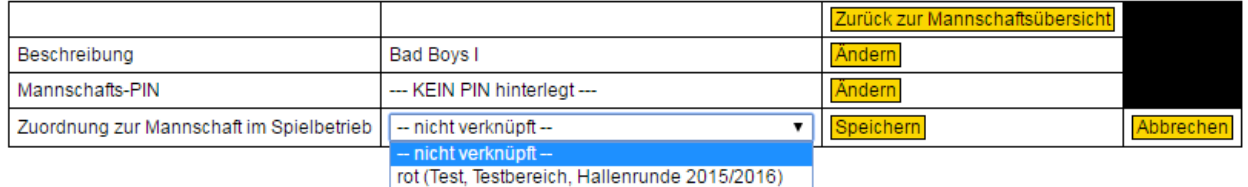

• In einem letzten Schritt ist es nun erforderlich, eine Vorschlagsliste mit Spielern zu erstellen:

## **Bad Boys I**

#### **Allgemeine Daten**

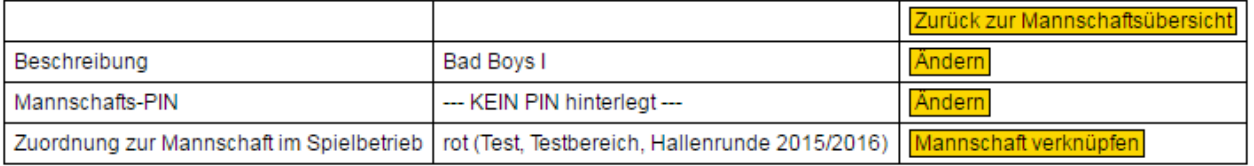

#### **Offizielle**

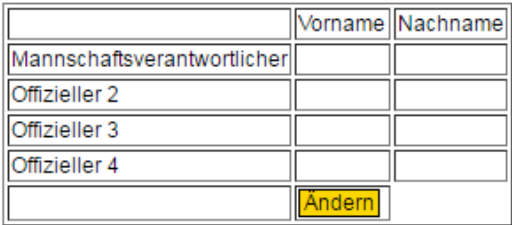

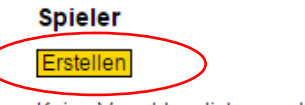

Keine Vorschlagsliste angelegt.

# **Hinweise:**

- Die Namen der Spieler stammen aus dem System PassOnline und werden in Abhängigkeit von der gewählten Spielklasse (und somit der zugeordneten Altersklasse) angezeigt. Eine Liste der verfügbaren Spieler wird dabei über den Befehl "Erstellen" aufgerufen.
- In der Liste werden alle Spieler, die für diese Mannschaft eine Spielberechtigung besitzen, angezeigt.

Die Liste enthält die Informationen Nachname, Vorname, Geburtstag (nachfolgend aus datenschutzrechtlichen Gründen gelöscht), Verein und Passnummer. Die Spalte SBO dient der Auswahl jener Spieler, die in die Mannschaftsliste mit aufgenommen werden sollen.

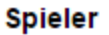

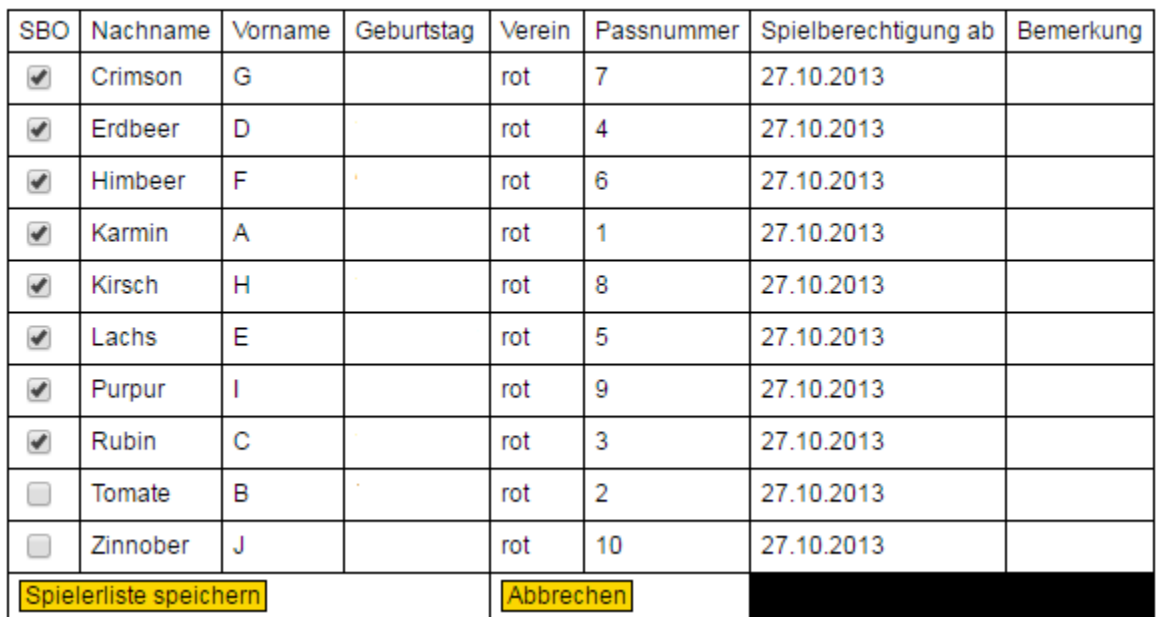

Die Auswahl der Spieler erfolgt durch einfachen Klick auf das Feld in der Spalte SBO. Ein ausgewählter Spieler erhält dann einen Haken in der Ansicht.

 Am Ende der Liste besteht die Möglichkeit, die Auswahl der Spieler abzuspeichern Spielerliste speichern oder den Vorgang abzubrechen **Abbrechen** 

• Nach "Spielerliste speichern" erscheint folgende Maske:

#### **Spieler**

Spielerliste

Ändern

Vorläufige Mannschaftsaufstellung für SBO Andern

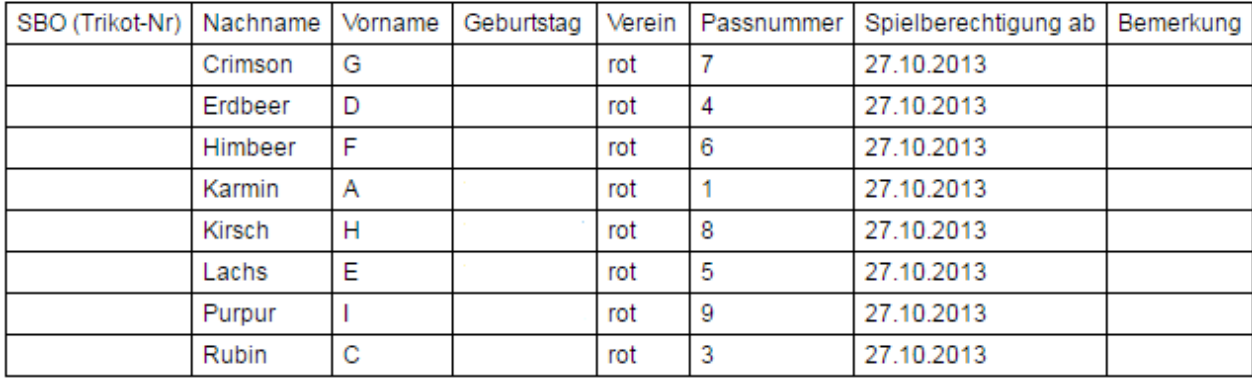

- Die Auswahl "Spielerliste ändern" bietet die eben beschriebene Möglichkeit, den Kader für die Mannschaft zu hinterlegen bzw. eine hinterlegte Spielerliste anzupassen.
- Die zweite Option "Vorläufige Mannschaftsaufstellung für SBO Ändern" bietet die Möglichkeit, die Aufstellung der Mannschaft näher zu definieren. Daher beinhaltet die dort angezeigte Liste nur die Spieler, die über die Spielerliste ausgewählt wurden. Die vorläufige Mannschaftsaufstellung ist dabei ergänzt um eine erste Spalte, welche die Definition der Trikotnummern erlaubt und zudem die Möglichkeit bietet, Spieler als aktiv bzw. inaktiv an den SpielberichtOnline zu übergeben.

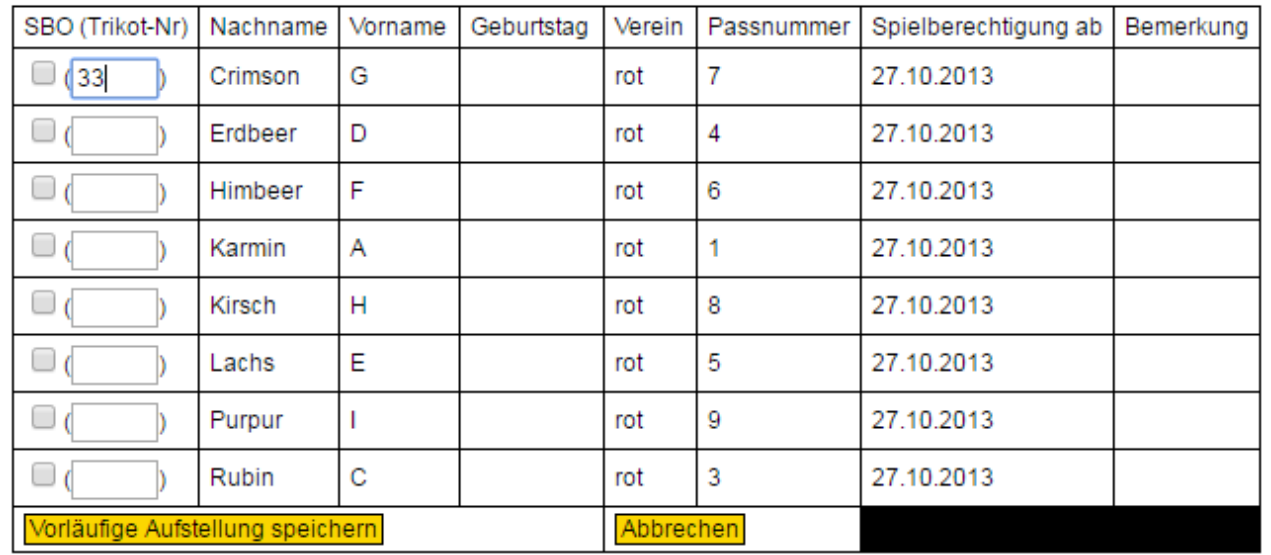

## **Spieler**

- Ausgewählt und mit einer Nummer versehen wurde hier der erste Spieler, der zweite Spieler nicht. Durch das Setzen eines Hakens wird der Spieler später als "aktiv" in den Online Spielberichtsbogen geladen. Alle anderen Spieler der Spielerliste werden als "passiv" geladen, zudem werden evtl. hinterlegte Trikotnummern ohne einen gesetzten Haken nicht gespeichert. Im SpielberichtOnline ist die Liste vor Ort änderbar, genauso können Spieler manuell hinzugefügt werden.
- Sofern keine vorläufige Mannschaft zusammengestellt wird, wird in Spielbericht Online die gesamte Liste geladen und es müssen vor Ort die Informationen zur Trikotnummer hinzugefügt sowie die Spieler ausgewählt werden. Die Mannschaft kann bzw. sollte schon vor dem eigentlichen Spieltag vorbereitet werden. Die Mannschaft wird im SpielberichtOnline erst dann sichtbar, wenn die hinterlegte PIN eingegeben wurde. Der Gegner hat somit keine Möglichkeit die persönlichen Daten der Spieler oder die Aufstellung schon im Vorfeld zu lesen.

# <span id="page-9-0"></span>2. Die Anwendung "Elektronischer Spielbericht"

Die Anwendung "Elektronischer Spielbericht" wird zurzeit in 2 Varianten angeboten:

- 1. Browserbasierende Web-App (HTML5 / Web SQL)
- 2. Android-App (Tablet)

Beide Versionen unterscheiden sich in der grafischen Darstellung nicht (siehe auch Kapitel [2.3\)](#page-12-0).

# <span id="page-9-1"></span>**2.1 Systemvoraussetzungen**

## 1. Web-Anwendung

- Web-Browser mit HTML 5 / WebSQL Unterstützung: Windows: Google-Chrome in der aktuellen Version (System Windows) Linux: Chromium in der aktuellen Version
- Laptop mit Windows oder Linux. Es wird eine Bildschirmgröße von mindestens 13" empfohlen, Auflösung mindestens 1280\*800 Punkte, die Hardware sollte ein zügiges Arbeiten im Internet erlauben.
- Online-Verbindung mindestens temporär, empfohlen permanent
- 2. Android-App
	- Tablet, empfohlen mindestens 10" (zur übersichtlichen Darstellung und möglichst fehlerfreien Bedienung), Prozessor ab 1GHz Dual Core, Auflösung mindestens 1280\*800
	- Betriebssystem Android ab Version 4.2, installierte Android-App, Javascript aktiviert
	- Online-Verbindung mindestens temporär, empfohlen permanent

Hinweis zur Onlineverbindung:

Die Anwendung ist auf folgenden Prozess in 3 Phasen ausgelegt worden:

- 1. Online: Download der Spieldaten
- 2. Offline: Abwicklung des Spiels
- 3. Online: Upload des Spielberichts

Eine Online-Verbindung in der Phase 2 hat den Vorteil, dass der Spielbericht in regelmäßigem Abstand auf dem Server gesichert wird. Da der Traffic nicht so groß ist, reicht beispielsweise ein mobiler Hotspot o.ä. aus.

**Die Hardware ist vom Heimverein für die komplette Dauer des Spiels (inkl. Vor – und Nachbereitung) zur Verfügung zu stellen!**

# <span id="page-10-0"></span>**2.2 Vorbemerkung**

Nachfolgend einige weitere Hinweise zu der Nutzung des elektronischen Spielberichts, entweder auf Basis der Android-App oder der browserbasierten Anwendung auf einem Windows-, Linux-, oder Mac OS-basierendem Laptop.

# **2.2.1 Android-App**

- Die Android-App ist getestet auf der Android-Version 4.1
- Da die App noch nicht im App-Store verfügbar ist, muss die Installation unbekannter Herkunft erlaubt werden. (Üblicherweise auf dem Android-Gerät unter "Einstellungen"  $\rightarrow$  "Anwendungen" (bei manchen Geräten unter "Sicherheit")  $\rightarrow$ "Unbekannte Quellen" zulassen bzw. ein Häkchen setzen).
- Die App ist auch auf einen Offline-Betrieb ausgelegt.
- Für den Offline-Betrieb muss in der App die Einstellung: "Da weitermachen, wo ich aufgehört habe" gesetzt sein.
- Werden Daten online per Schnittstelle bereitgestellt, so sind personenbezogene Daten verschlüsselt und müssen durch eine PIN entschlüsselt werden.
- In der Mannschaftsverwaltung können Spieler und Offizielle ausgewählt werden, die dann, wenn das Spiel geladen wird, mit in den Spielbericht übertragen werden. Ebenfalls wird hier die PIN zum Entschlüsseln der Daten und zur Unterschrift festgelegt.
- Die vorläufige Mannschaftsaufstellung kann im Spielbericht dann noch geändert und/ oder ergänzt werden.
- Die Daten der Spieler werden aus PassOnline mit jedem Klick auf die Mannschaftsverwaltung aktualisiert.

# **Die Verantwortung für die Richtigkeit der Daten liegt beim Verein!**

# **2.2.2 Web Anwendung**

- Bei Verwendung der Web-Anwendung muss Google Chrome als Browser verwendet werden, damit ein stabiler Ablauf gewährleistet ist.
- Der Heimverein ist für einen ausreichend geladenen Akku bzw. für die Möglichkeit zur Versorgung der eingesetzten Hardware (Laptop oder Tablet) mit Strom verantwortlich.
- Die Aktivierung der Dunkelschaltung des Bildschirms (hinterlegte Zeitdauer) sollte so gewählt sein, dass der Bildschirm nicht während des Spiels inaktiv wird.
- Verbindlich ist und bleibt die Zeit der Hallenuhr.
- Fällt das System vor oder während des Spiels aus, so muss klassisch (mit dem bisherigen Spielprotokoll in der Papierversion) gearbeitet werden.

# <span id="page-12-0"></span>**2.3 Übersicht elektronischer Spielbericht**

# <span id="page-12-1"></span>**2.3.1 Der Hauptbildschirm**

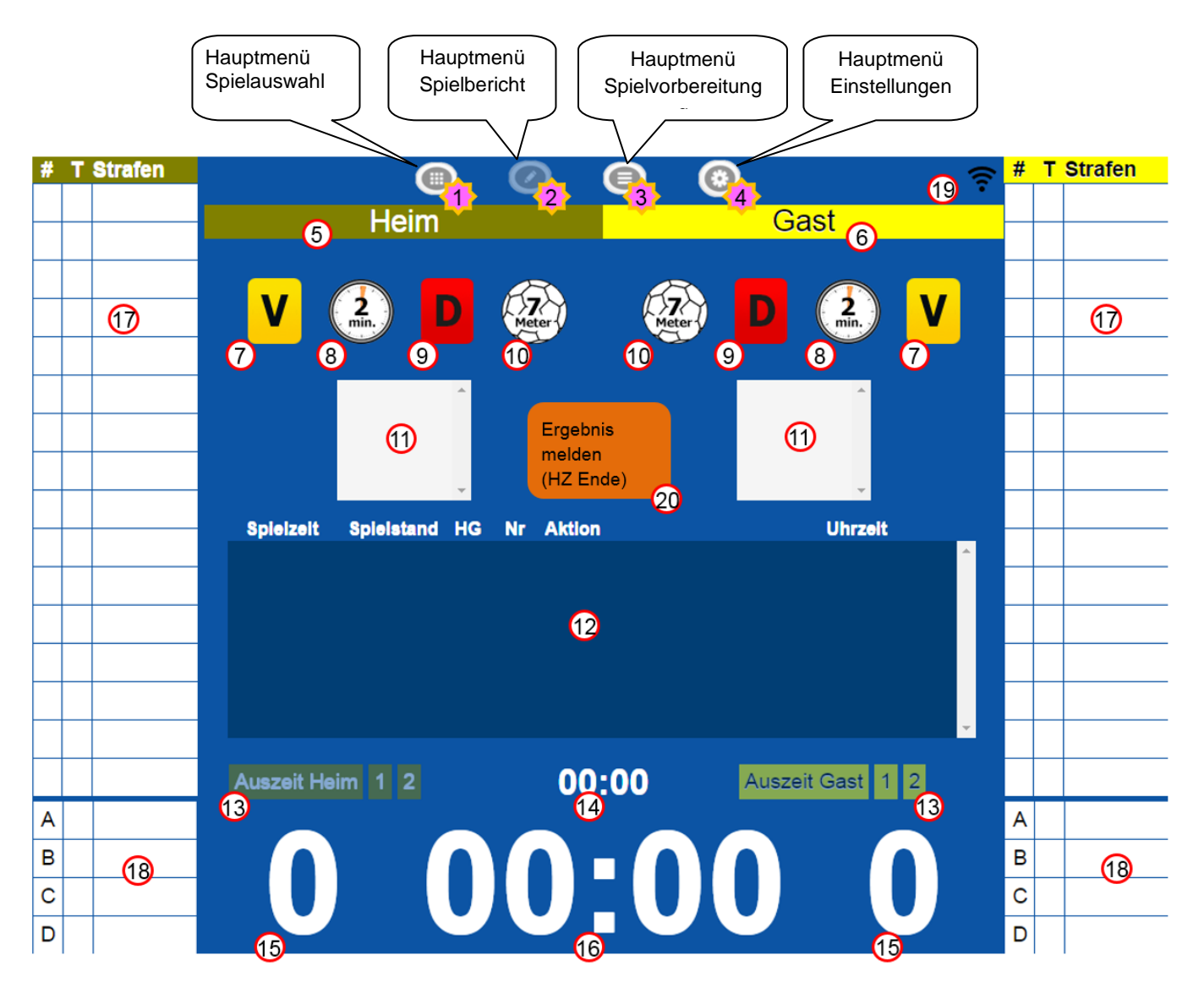

- **5. Anzeige Name Heimmannschaft**. Die Anzeigefarbe entspricht der Trikotfarbe (Auswahl unter (3))
- **6. Anzeige Name Gastmannschaft**. Die Anzeigefarbe entspricht der Trikotfarbe (Auswahl unter (3))
- **7. Verwarnung**→ Auswahl Spieler/Offizieller
- 8. Disqualifikation→ Auswahl Spieler/Offizieller, danach erfolgt die Abfrage "Mit Bericht?"
- 9. Hinausstellung→ Auswahl Spieler/Offiziellen. 2. Hinausstellung bei Zeitstopp ergibt eine 4-Minutenstrafe.
- **10. 7-Meter** → Auswahl Spieler, danach Abfrage "Spieler hat ein Tor erzielt" Ja/Nein
- **11. Anzeige für 2-Minuten-Strafen**. Ab der 4. Strafe erscheint zusätzlich ein Scrollbalken

#### Handbuch SpielberichtOnline

**12. Protokoll**: Alle Einträge werden protokolliert. Ändern von Protokolleinträgen durch Doppelklick (langer Klick auf dem Tablet)

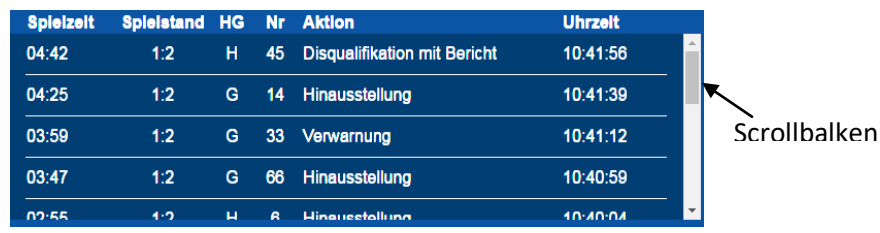

- **13. Anzeige Anzahl der Auszeit**: Nur aktiv bei angehaltener Uhr. Genommene Auszeiten werden "Rot" und sind durchgestrichen.
- **14. Auszeit-Zeit**: Läuft aufsteigend. Auszeit wird beendet, wenn die Uhr (16) wieder gestartet wird.
- **15. Tor Heim bzw. Gast**→ Auswahl Spieler
- **16. Spielzeit**. Ist nicht die offizielle Spielzeit. Klicken verursacht Start (grün) oder Stopp (rot).
- Doppelklick (langer Klick bei Tablet) wenn Stopp→ Korrektur der Zeit möglich.
- **17. Spieler**:

# Trikotnummer

T Tore

Strafenanzeige:

- V für Verwarnung
- H für Hinausstellung
- $-$  D für Disqualifikation
- D+ Disqualifikation mit Bericht.

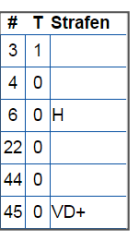

Doppelklick (langer Klick) auf eine Zeile (mit Trikotnummer)→ Ändern "Passiv" und Trikotnummer. Doppelklick (langer Klick) auf eine Zeile (ohne Trikotnummer) → Hinzufügen "Passiv" in "Aktiv" und neuen Spieler manuell hinzufügen.

**18. Offizielle**: A, B, C, D werden durch Doppelklick (langer Klick bei Tablet) und Klick auf das Plus-Zeichen hinzugefügt.

(Eingabe Namen, Vorname) und "Aktiv". Offizielle können als Spieler eingesetzt werden.

#### **19. Verbindung**:

Durch Klick auf das Symbol haben Sie folgende Auswahlmöglichkeit:

- Verbindung prüfen
- keine regelmäßigen Uploads
- Spielstand regelmäßig senden
- Spielstand jetzt senden
- Status der letzten Übertragung abrufen

Ist keine Verbindung vorhanden ist das Symbol mit einem X durchgestrichen, das Symbol bedeutet keine regelmäßigen Updates,

Bei "Spielstand regelmäßig senden" wird das Symbol gelb beim Senden, grün bei erfolgter Sendung. Ist ein rotes F über dem Symbol war die Übertragung fehlerhaft.

Mit "Spielstand jetzt senden" kann der Spielstand direkt gesendet werden.

#### **20. Ergebnismeldebutton:**

Mit Ablauf der Halbzeit und nach Spielende erscheint der Ergebnismeldebutton. Wenn eine Onlineverbindung vorhanden ist, wird das Ergebnis direkt nach Klick gesendet.

## **2.3.2 Spielauswahl**

Vor einem Spiel ist die Auswahl des Spiels, für das der elektronische Spielbericht geführt werden soll, erforderlich

Die Spielauswahl wird durch Aktivieren der Schaltfläche im Hauptmenü erreicht (Hauptbildschirm, (1)).

Danach erscheint folgendes Fenster:

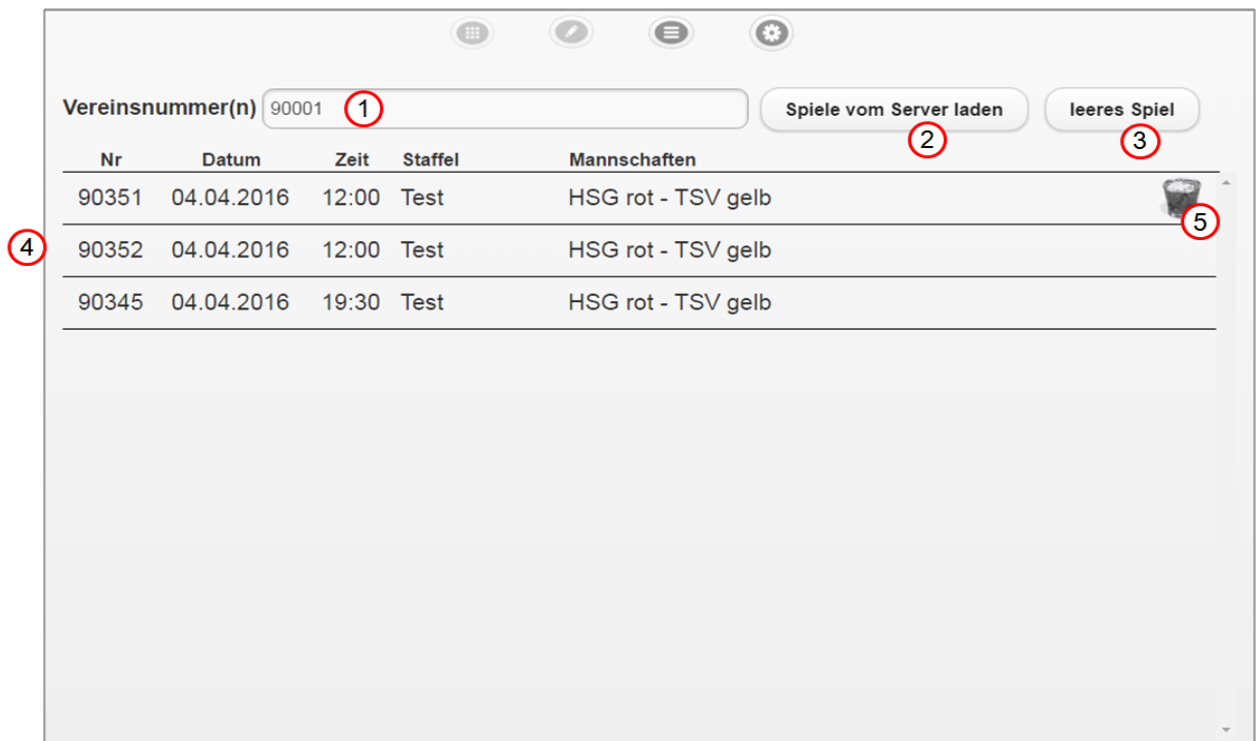

#### 1. **Eingabe der Vereinsnummer**.

Nach Eingabe der Vereinsnummer und Betätigen der Schaltfläche "Spiele vom Server laden" werden die Spiele dieses Vereins der nächsten 14 Tage geladen. Damit werden auch die vorläufige Mannschaftsaufstellung und die Offiziellen verschlüsselt übertragen. Die Eingabe mehrerer Vereinsnummern ist möglich, diese sind jeweils durch Komma zu trennen.

- 2. **Download** wird gestartet.
- 3. **Leeres Spiel** laden. Damit können Sie ein beliebiges Spiel durchführen, in dem alle Daten manuell eingetragen werden.
- 4. **Liste der heruntergeladenen Spiele**. Die Auswahl des Spiels, für das der elektronische Spielbericht geführt werden soll erfolgt durch einfachen Klick auf die entsprechende Zeile.
- 5. Durch Klicken auf dieses Logo wird das Spiel von der Liste gelöscht. Es erscheint folgender Warnhinweis:

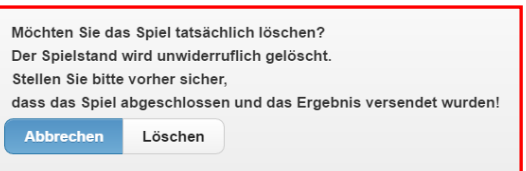

Bei Bestätigung dieser Schaltfläche mit "Löschen" ist das Spiel nicht mehr erreichbar!

# **2.3.3 Bericht**

Die Option Bericht kann durch Aktivieren der Schaltfläche im Hauptmenü (3) erreicht werden. Folgendes Fenster erscheint dann:

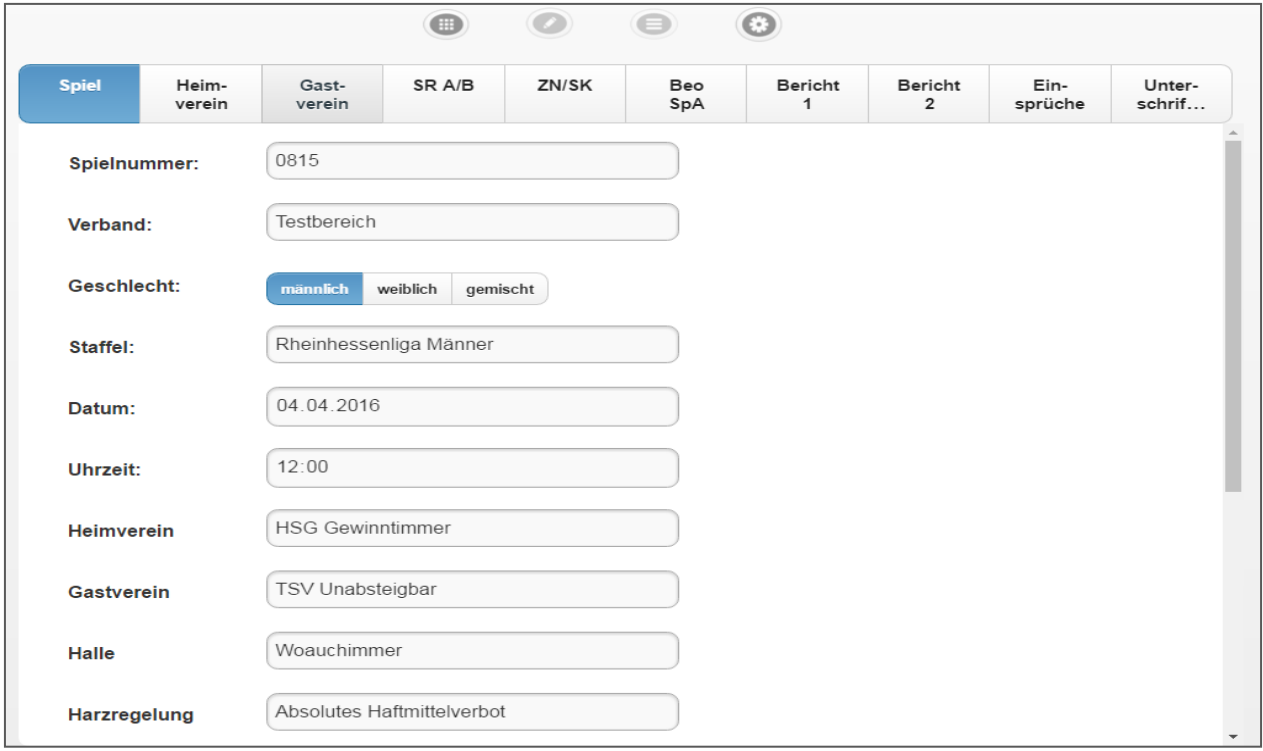

- **1. Spiel:** Spieldaten. Diese werden mit dem Spiel direkt aus der Spieldatenbank geladen.
- **2. Heimverein**: Die Spieler werden aus der Mannschaftsverwaltung geladen. Die Daten sind verschlüsselt und können über die Eingabe der Mannschafts-Pin (legt jeder Verein in der Mannschaftsverwaltung selbst fest) entschlüsselt werden.

Änderungen bei der Aufstellung und / oder eine manuelle Eingabe werden über den Hauptmenüpunkt "Spielbericht" bearbeitet.

Wahl der Trikotfarbe und Torwartfarbe. Passkontrolle wird durch das Setzen des Hakens durchgeführt.

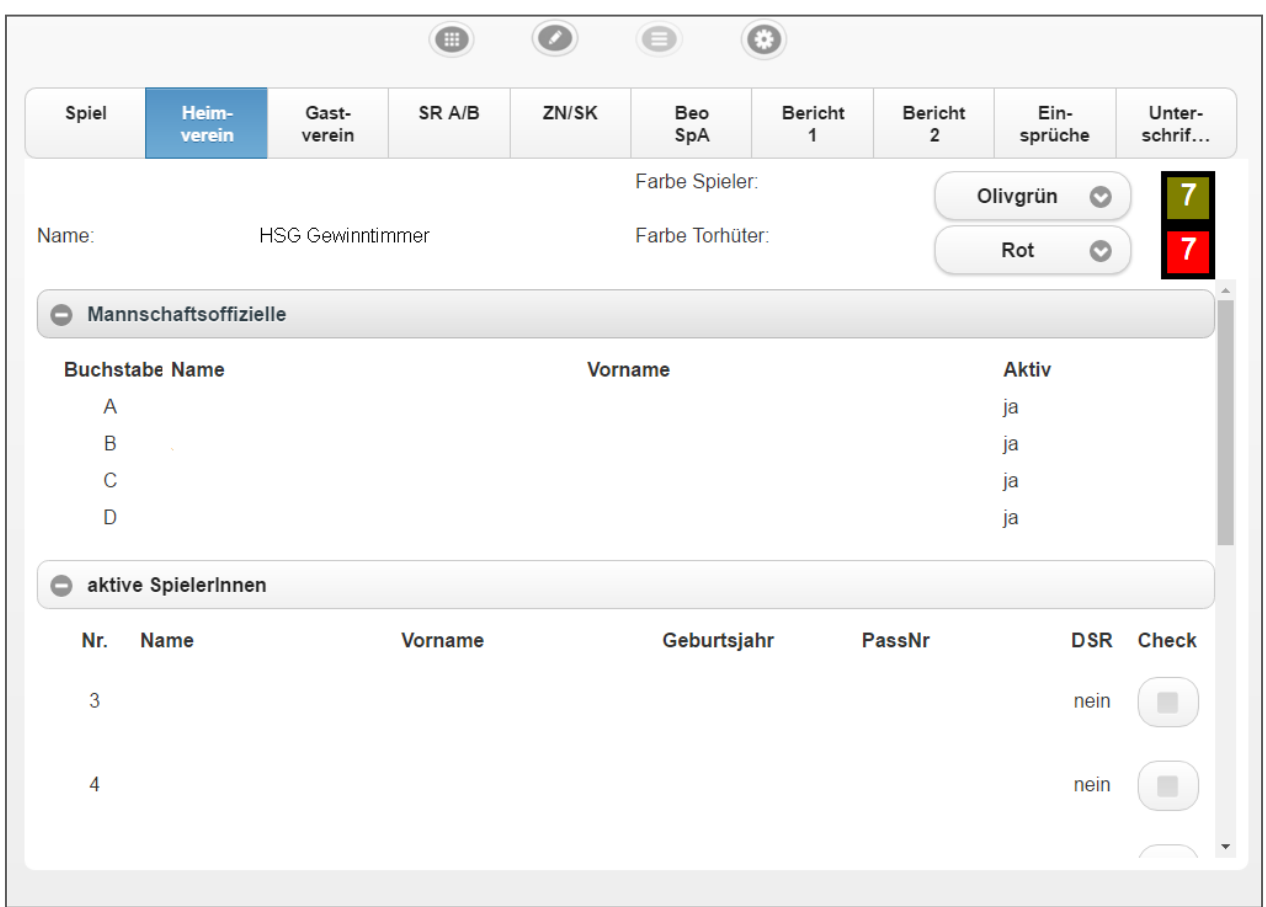

- 3. Gastverein: vgl. (2), Maske wie "Heimverein".
- **4. SR A/B**: Die Angaben zu den Schiedsrichtern werden, sofern eingeteilt, direkt aus der Datenbank geladen. Die Daten sind verschlüsselt und können über die Eingabe der persönlichen PIN der Schiedsrichter sichtbar gemacht werden. Kommt kein Schiedsrichter oder ein anderer, der nicht ursprünglich angesetzt war, können die Daten einfach überschrieben werden.
- **5. ZN/SK**: Soweit keine vom Verband angesetzten neutralen ZN/S zum Einsatz kommen, müssen die Daten zurzeit manuell eingetragen werden.
- **6. Beo/SpA:** Schiedsrichterbeobachter (SrB) und Spielaufsicht (SpA) müssen in diesem Jahr im SBO nichts ausfüllen.

**7. Bericht 1:** Übergabe Protokoll, Zuschauer Anzahl, Ordner Anzahl sind erforderliche Angaben. Alle anderen Felder sind zu kontrollieren, wobei die "blau" hinterlegten Felder die markierten sind.

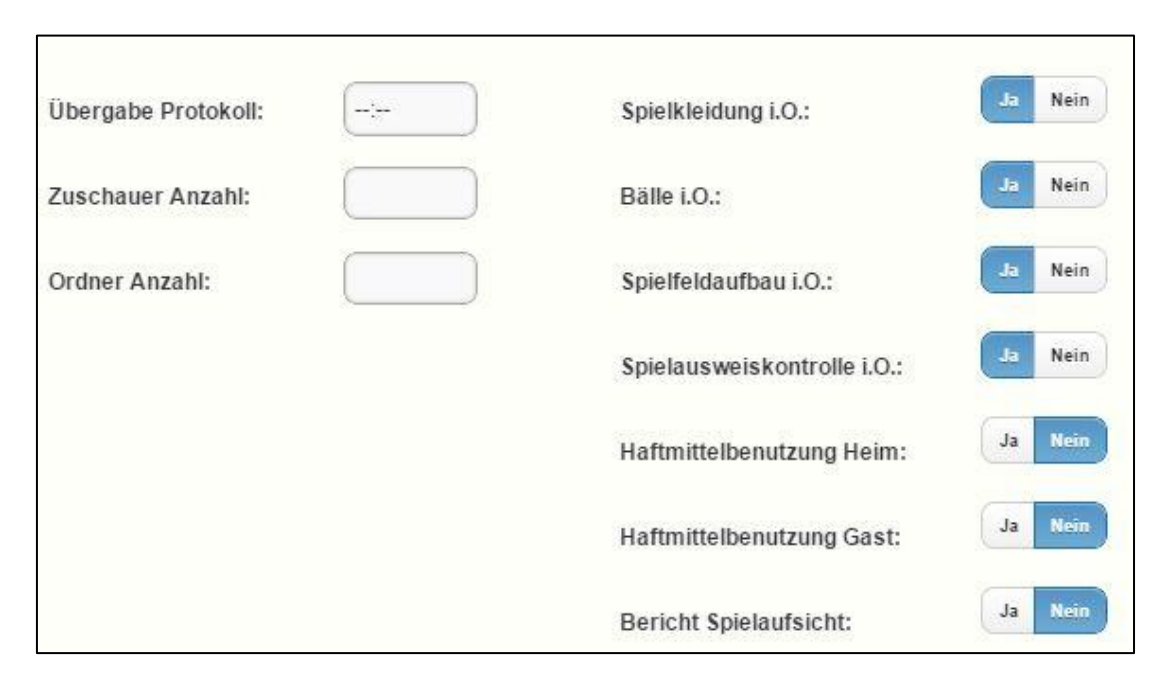

**8. Bericht 2**: Bericht der Schiedsrichter. Anmerkungen zu Spielrechten, Pässen und zu Bericht 1.

Als Ausfüllhilfe sind Textbausteine hinterlegt. Bei Verletzungen kann als Ausfüllhilfe der Spieler genutzt werden. Alle Texte, die in den "Bericht" übernommen werden, können angepasst werden.

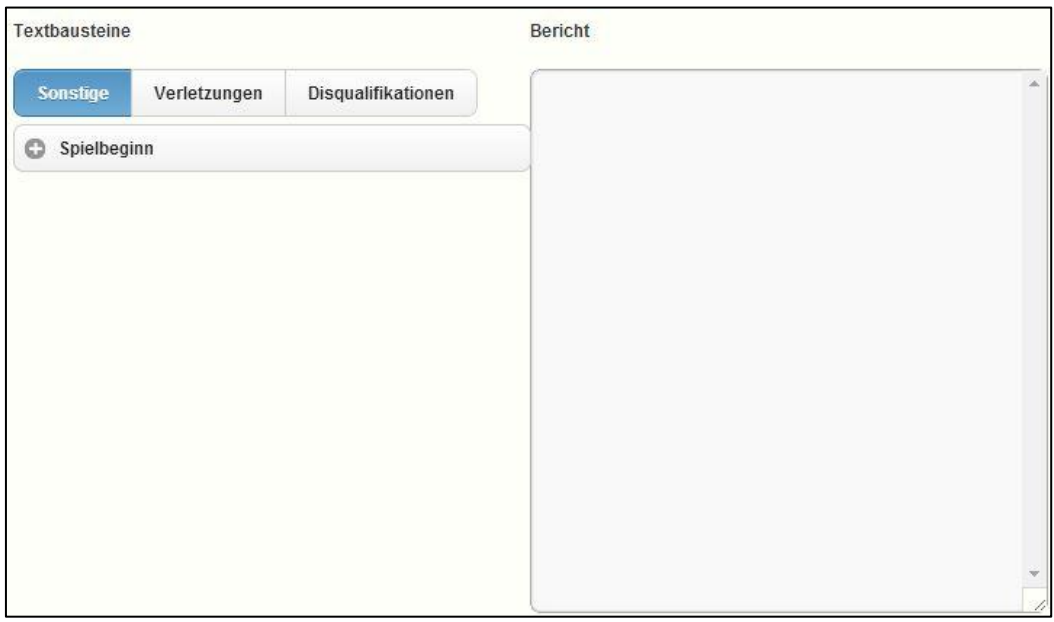

**9. Einsprüche**: Einsprüche der Mannschaften müssen eingetragen werden.

**10. Unterschriften:** Alle relevanten Eckdaten werden aufgeführt und können abschließend kontrolliert werden.

> Heim- und Gastmannschaft unterschreiben durch Eingabe der PIN, die Schiedsrichter durch die Eingabe der persönlichen PIN. Durch Aktivieren der Schaltfläche "Spiel abschließen" erfolgt das Absenden des Berichts.

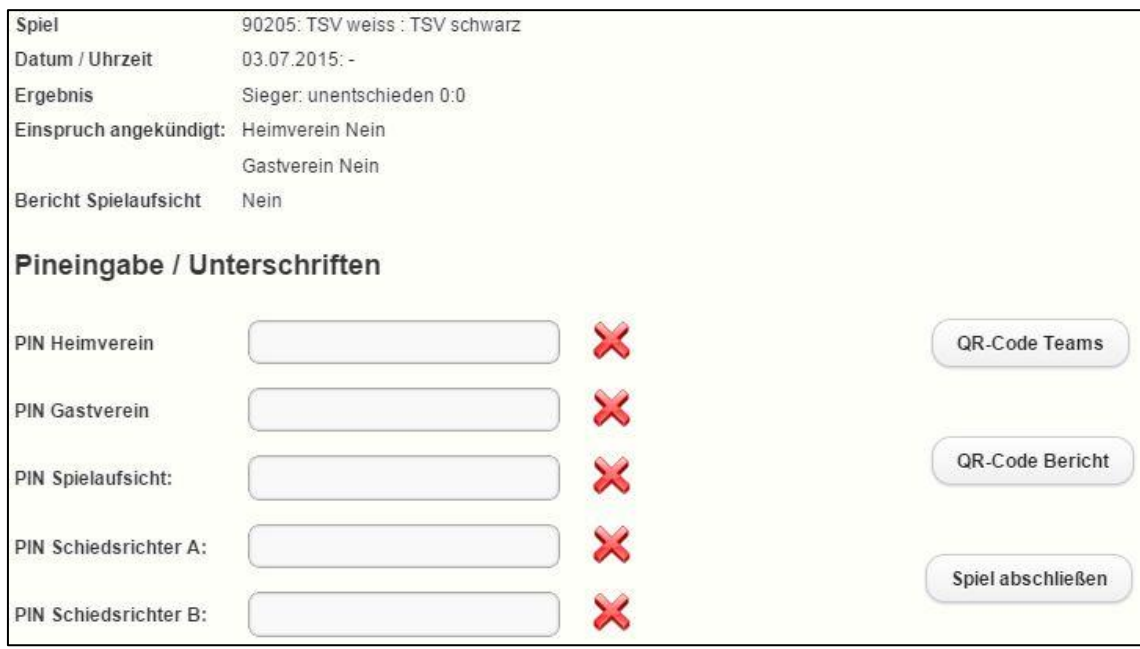

Über die Schaltflächen "QR-Code Teams" oder "QR-Code Bericht" können QR – Codes generiert werden, die als Kopie mitgenommen werden können. Dies ist insbesondere für den Fall sinnvoll, falls keine Übermittlung vor Ort möglich ist:

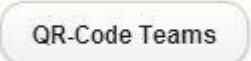

Mittels der Option "QR Code Teams" kann ein sog. QR-Code für die Heim- bzw. Gastmannschaft erstellt werden und durch ein Smartphone abfotografiert werden. Inhaltlich sind dort dann alle Informationen zur jeweiligen Mannschaft (z.B. vor dem Spiel für den Hallensprecher) enthalten.

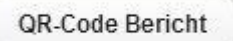

Die gleiche Möglichkeit besteht für den Spielbericht mittels der Option "QR Code Bericht". Der QR-Code beinhaltet eine Kopie von Protokoll und Bericht. Dies ist z.B. dann sinnvoll, wenn die Übertragung nicht gelingt oder einer der Mannschaftsverantwortlichen die Information zum Spiel sofort wünscht).

# <span id="page-19-0"></span>**3. Zeitnehmer / Sekretär**

Zeitnehmer und Sekretär unterstützen die Schiedsrichter bei der ordnungsgemäßen Abwicklung des Spiels. Die festgelegte Aufgabenverteilung, wonach der Zeitnehmer für die Zeitmessung verantwortlich ist und die Hallenuhr bedient und der Sekretär für die Dokumentation verantwortlich ist, bleibt unverändert. Auch die gemeinsam wahrzunehmenden Aufgaben bleiben unverändert.

Der Sekretär protokolliert durch Führen des elektronischen Spielberichts – anstelle der bisher benutzen Papierversion – alle Ereignisse des Spiels. Hierzu benutzt er die vom Heimverein zur Verfügung gestellte Hardware (s.a. Kapitel [2.1,](#page-9-1) ["Systemvoraussetzungen"](#page-9-1) und Kapitel [2.2,](#page-10-0) ["Vorbemerkung"](#page-10-0)).

# <span id="page-19-1"></span>**3.1 Vor dem Spiel**

Voraussetzung ist, dass das entsprechende Spiel, für das ZN / SK zum Einsatz kommen sollen, geladen wurde und seitens der MV alle Angaben unter den Registern "Spiel", "Heimverein" und "Gastverein" hinterlegt und ggf. ergänzt wurden.

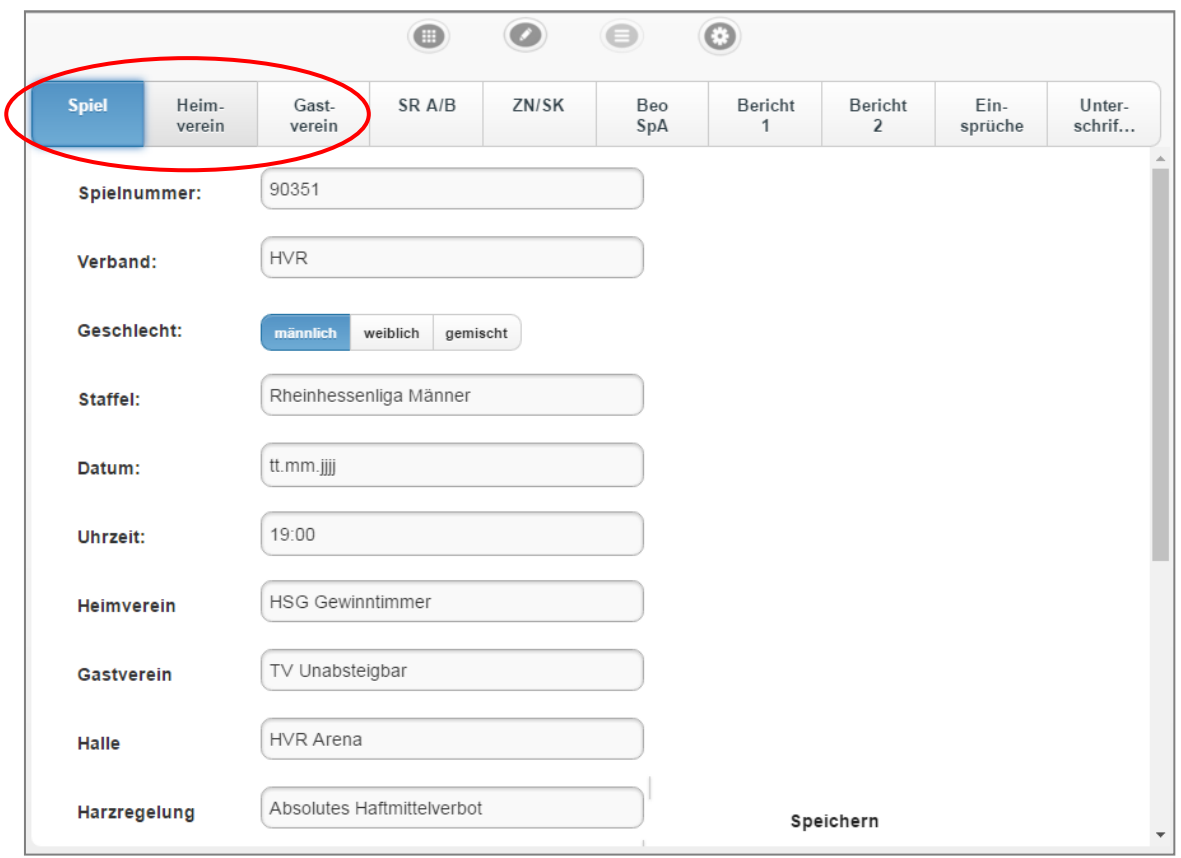

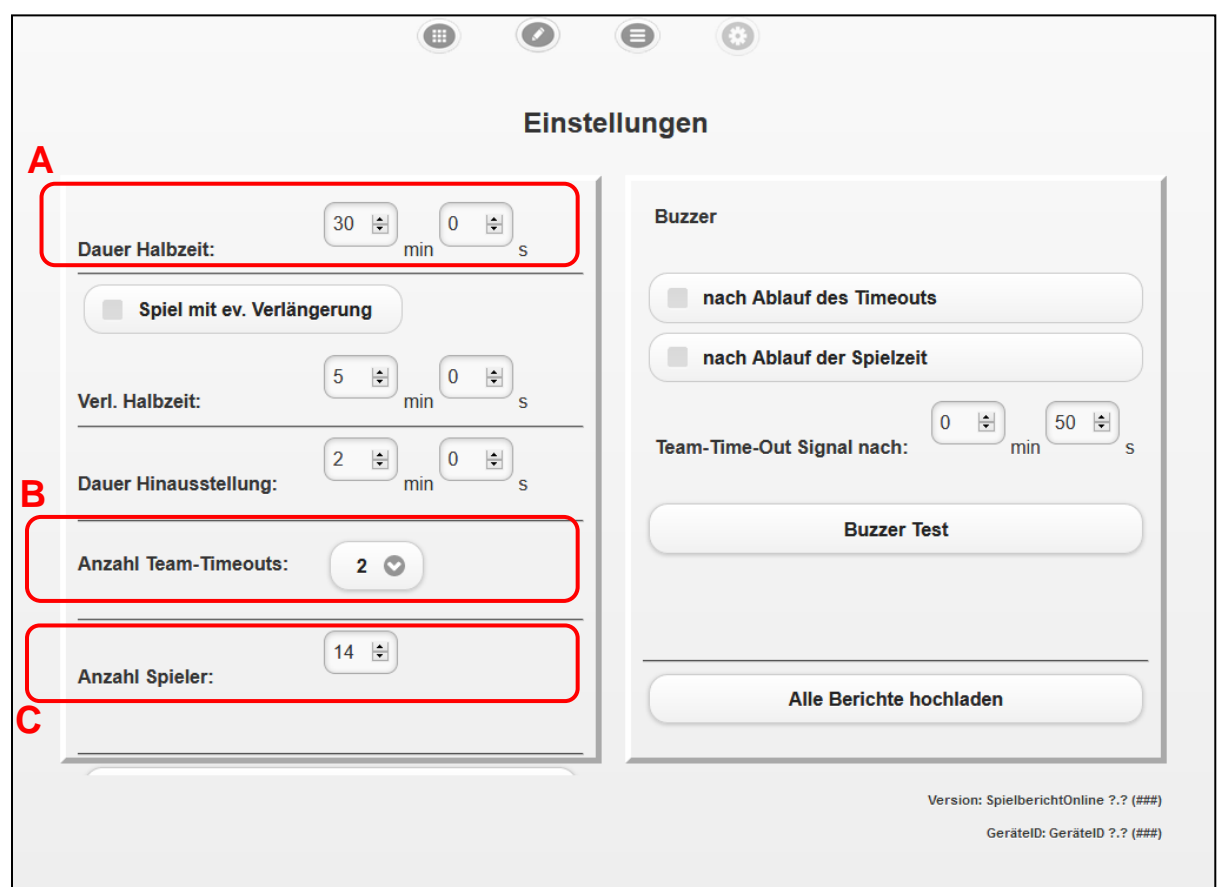

Exs muss weiter sichergestellt werden, dass alle (Grund-)Einstellungen zum Spiel korrekt sind:

Es ist zu kontrollieren im Register Einstellungen:

- Dauer Halbzeit und entsprechend für das Spiel einzustellen **(A)**.
- Anzahl der Team-Timeouts und entsprechend zu korrigieren **(B)**.
- Anzahl der Spieler **(C)**.

Zeitnehmer und Sekretär ergänzen im Register "ZN/SK" ihre Angabe unter "Name", "Vorname", "Verband/Verein", "Passnummer" und "Wohnort".

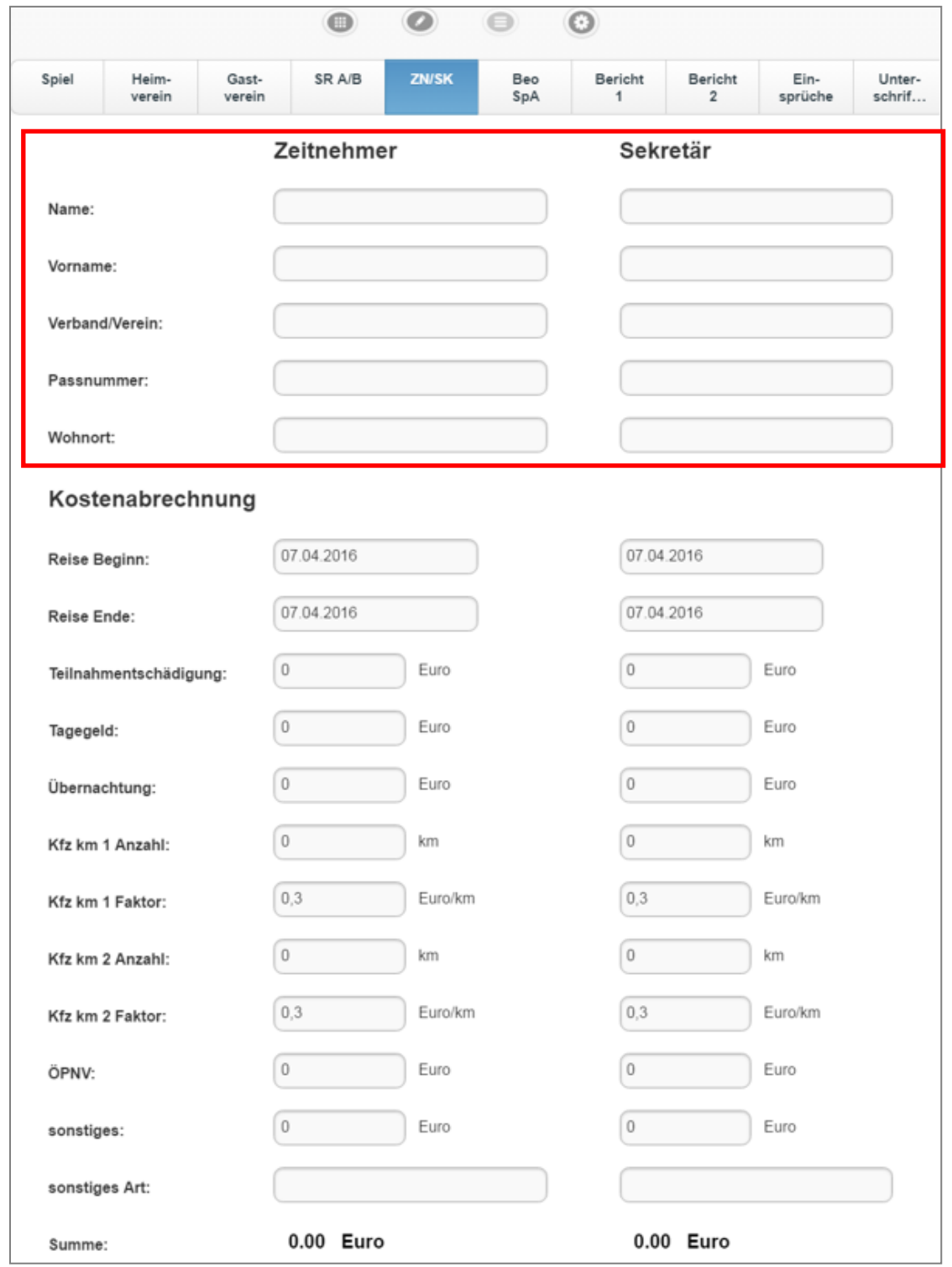

# <span id="page-22-0"></span>**3.2 Aufgaben ZN / SK während des Spiels**

Spielbericht, gestartet.

Durch Aktivieren der Schaltfläche (CO) wird die eigentliche Anwendung, der elektronische

Details zu den verschiedenen Bedienelementen sind Kapitel [2.3.1,](#page-12-1) ["Der Hauptbildschirm"](#page-12-1) zu entnehmen.

Nachfolgend einige wichtige Hinweise:

- Als Spielzeit gilt unverändert die auf den Hallenuhr angezeigte und mit den Schiedsrichtern abgestimmte Spielzeit. Die im elektronischen Spielbericht angezeigte Spielzeit sollte möglichst identisch mit der wirklichen Spielzeit übereinstimmen.
- Anpassungen der im SBO angezeigten Spielzeit sollen ausdrücklich nur erfolgen, wenn durch die Schiedsrichter die Spielzeit unterbrochen wurde (u.a. Team-Time-Out, Time-Out…) oder in der Halbzeitpause erfolgen:
- Auch für den Wiedereintritt evtl. hinausgestellter Spieler gilt ausschließlich die auf der Hallenuhr angezeigte Spielzeit bzw. Wiedereintrittszeit

Korrektur der Spielzeit im SBO: (s.a. Punkt 16, Kapitel [2.3.1,](#page-12-1) ["Der Hauptbildschirm"](#page-12-1)).

• In Ende der 1. Halbzeit und direkt nach Spielende erscheint der Ergebnismeldebutton (20). Nach der Prüfung aller bisher gemachten Angaben und Abgleich des Spielergebnisses mit den Schiedsrichtern ist über diese Schaltfläche das Ergebnis zu melden.

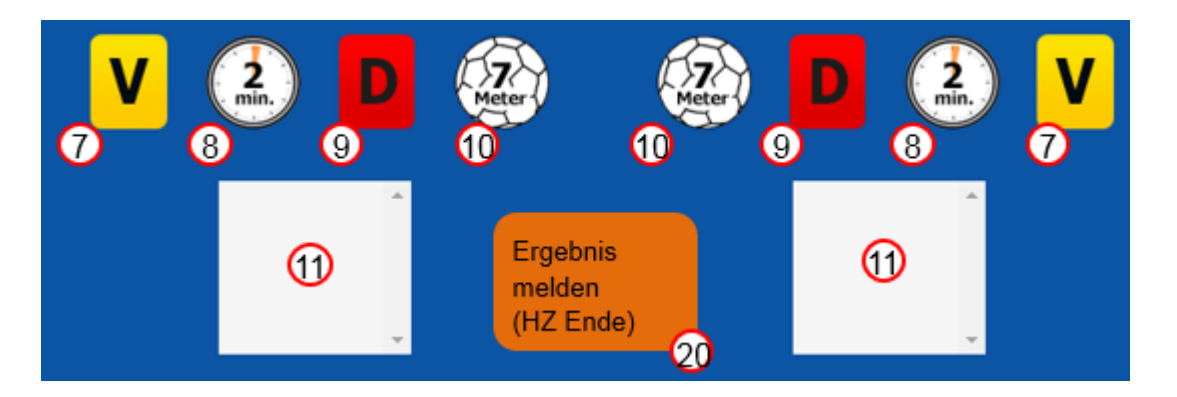

 Nach der Ergebnismeldung nach Spielende übergibt der Sekretär die zur Verfügung gestellte Hardware an einen der Schiedsrichter.

# <span id="page-23-0"></span>**4. Schiedsrichter**

Beim elektronischen Spielbericht ist seitens der Schiedsrichter einerseits vor dem Spiel die Erfassung der personenbezogenen Daten für das zu leitende Spiel vorzunehmen (Name, Abrechnungsdaten), nach dem Spiel aber auch das Erstellen des Berichts mit elektronischer Unterschrift erforderlich. Hierzu ist eine PIN notwendig.

# <span id="page-23-1"></span>**4.1 Generieren einer PIN**

Zur Abwicklung von Spielen mittels elektronischen Spielberichts benötigt jeder Schiedsrichter eine PIN. Diese muss zuvor vom Schiedsrichter generiert und im System hinterlegt werden.

Hierzu sind folgende Schritte erforderlich:

Im Verwaltungsprogramm Phönix 2 (<https://hvr.it4sport.de/index.php>) anmelden und die Rolle "Schiedsrichter" aktivieren:

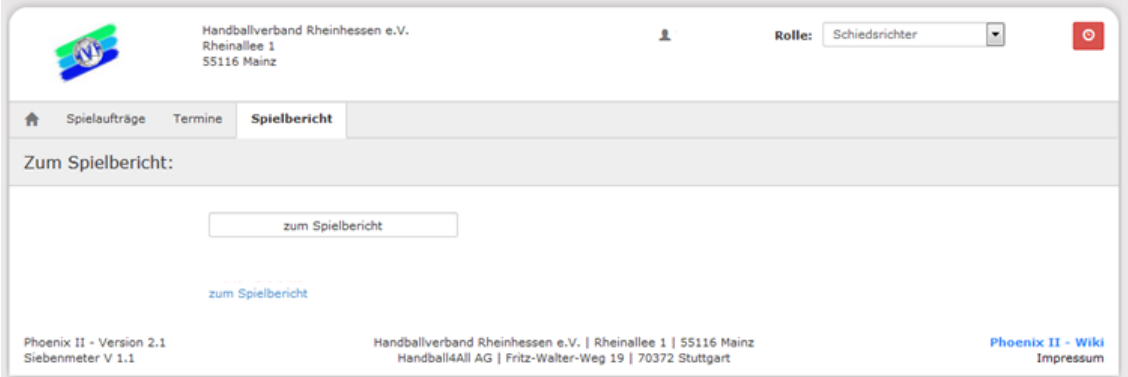

Register "Spielbericht" anklicken. Es öffnet sich ein neues Browserfenster:

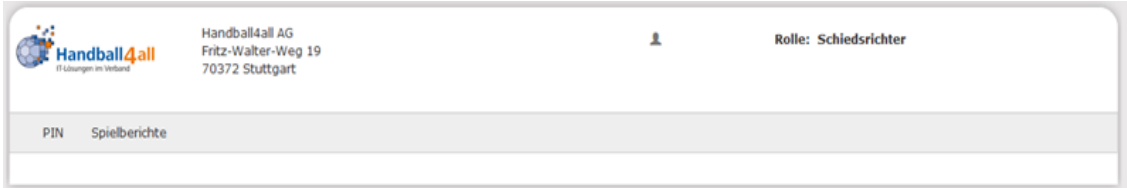

## Register "PIN" anklicken:

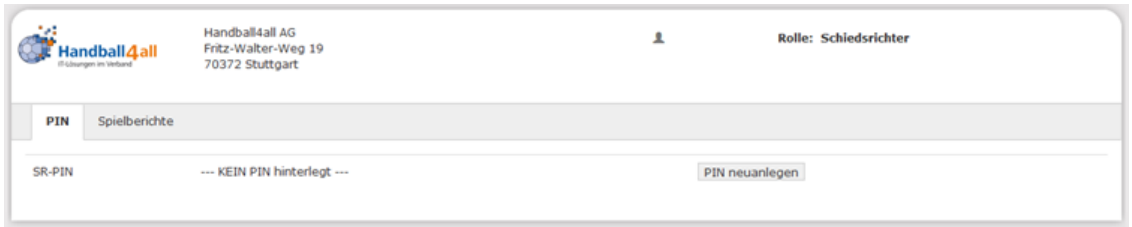

Schaltfläche "PIN neuanlegen",

Neue SR-PIN eingeben und "PIN speichern" anklicken.

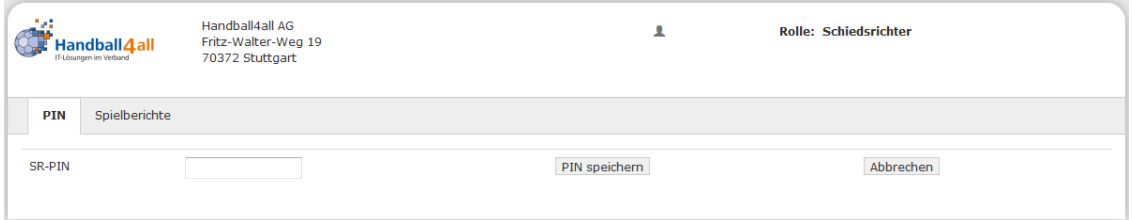

Die PIN kann jederzeit geändert werden.

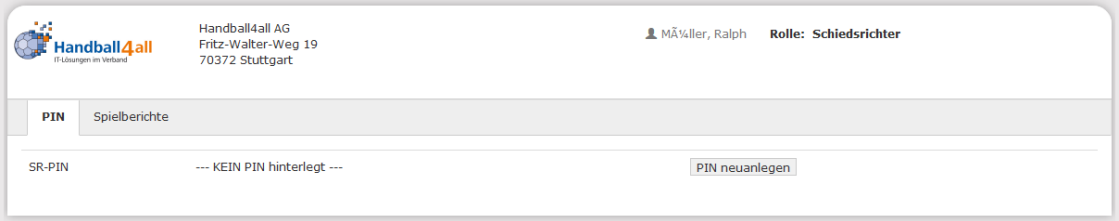

# <span id="page-25-0"></span>**4.2 Vor dem Spiel**

Nach Aktivieren der Schaltfläche "Bericht" im Hauptmenü des elektronischen Spielberichts erscheint folgendes Fenster:

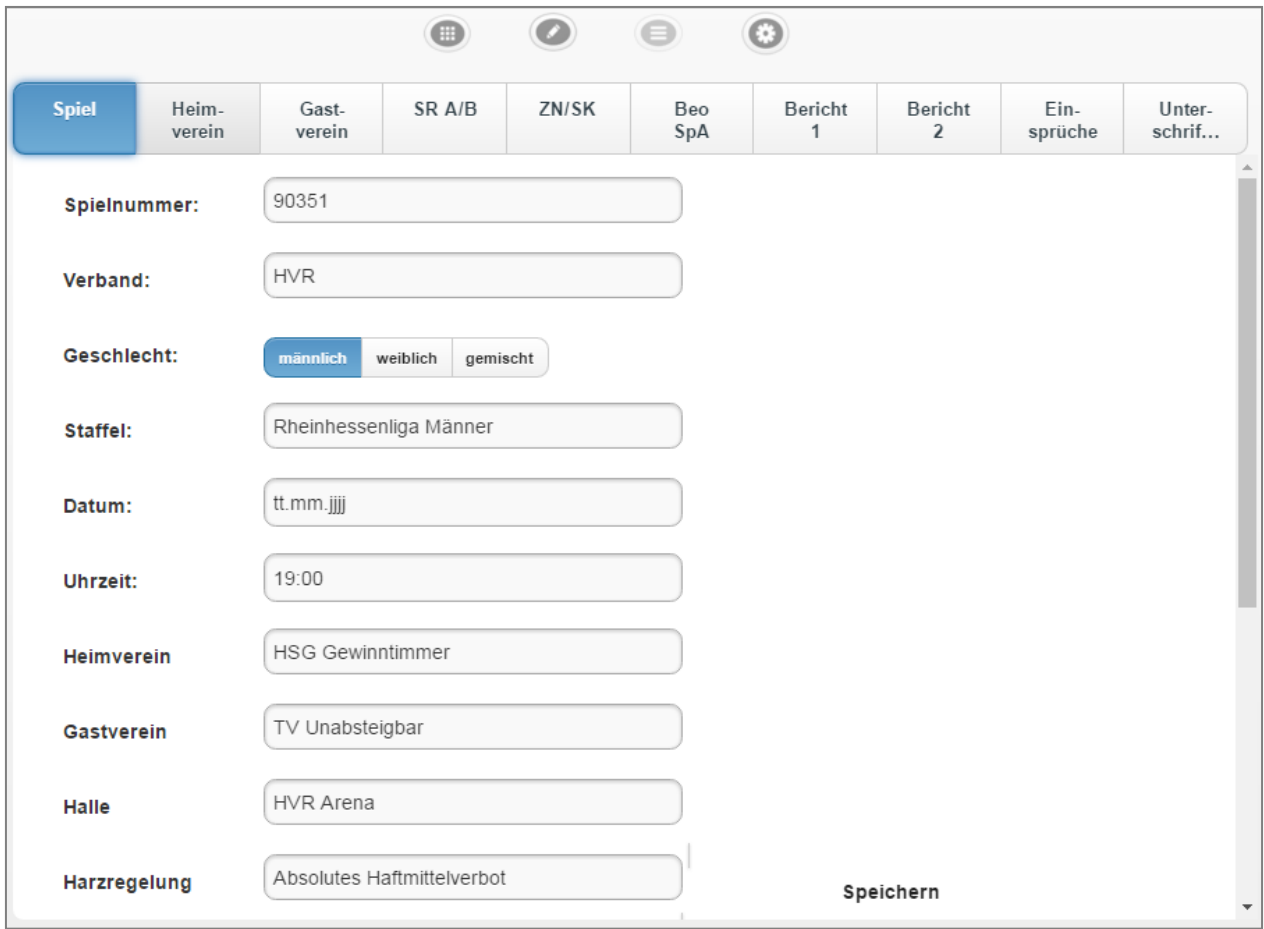

Alle Angaben im Register "Spiel" sowie "ZN/SK" sind zu kontrollieren.

In den Registern Heimverein und Gastverein sind die Angaben der Spieler zu kontrollieren und entsprechend unter "Check" zu dokumentieren:

#### Handbuch SpielberichtOnline

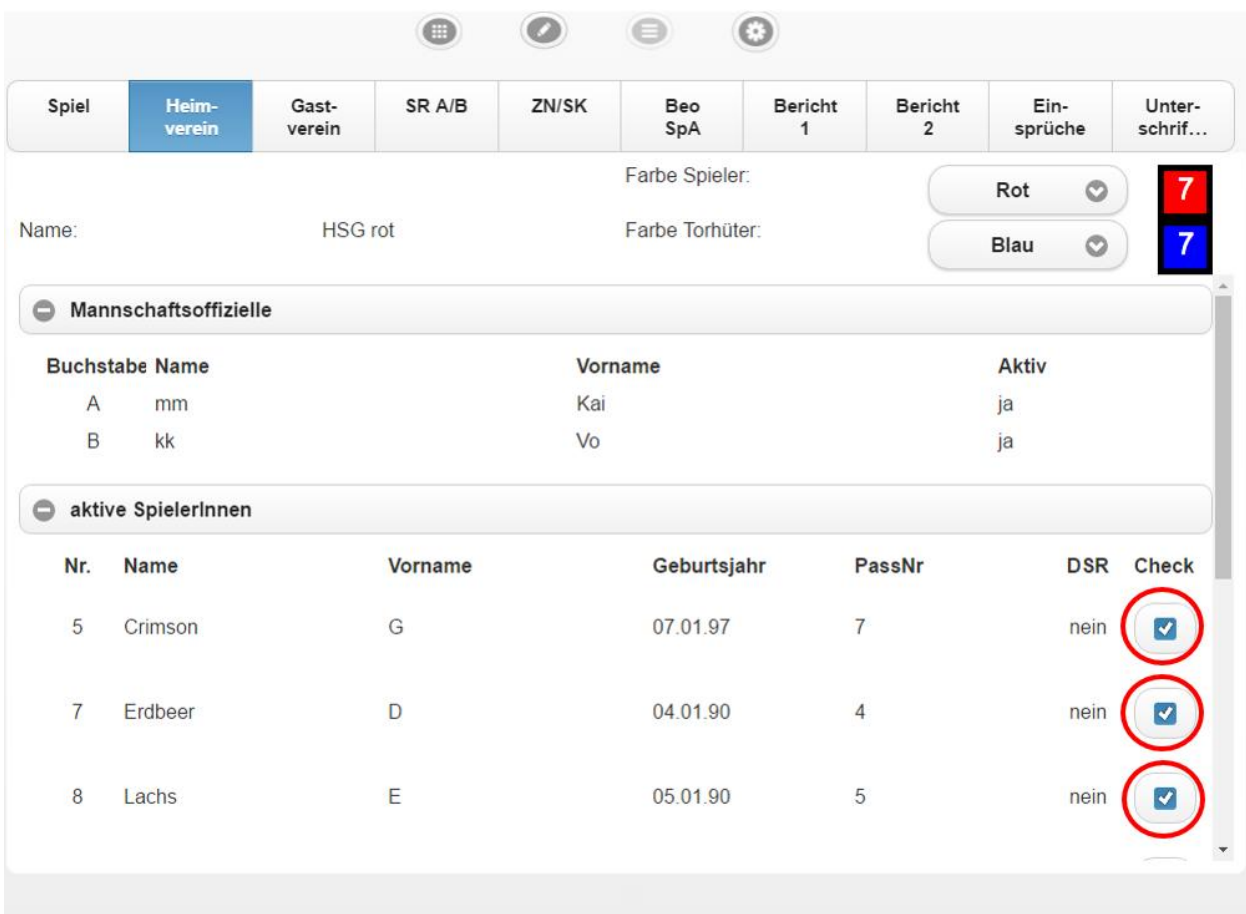

Im Register "SR A/B" werden personenbezogenen und abrechnungsrelevanten Daten der Schiedsrichter hinterlegt.

Die Angaben zu den Schiedsrichtern werden, sofern eingeteilt, direkt aus der Datenbank geladen. Die Daten sind verschlüsselt und können über die Eingabe der persönlichen PIN der Schiedsrichter sichtbar gemacht werden. Kommt kein Schiedsrichter oder ein anderer, der nicht ursprünglich angesetzt war, können die Daten einfach überschrieben werden.

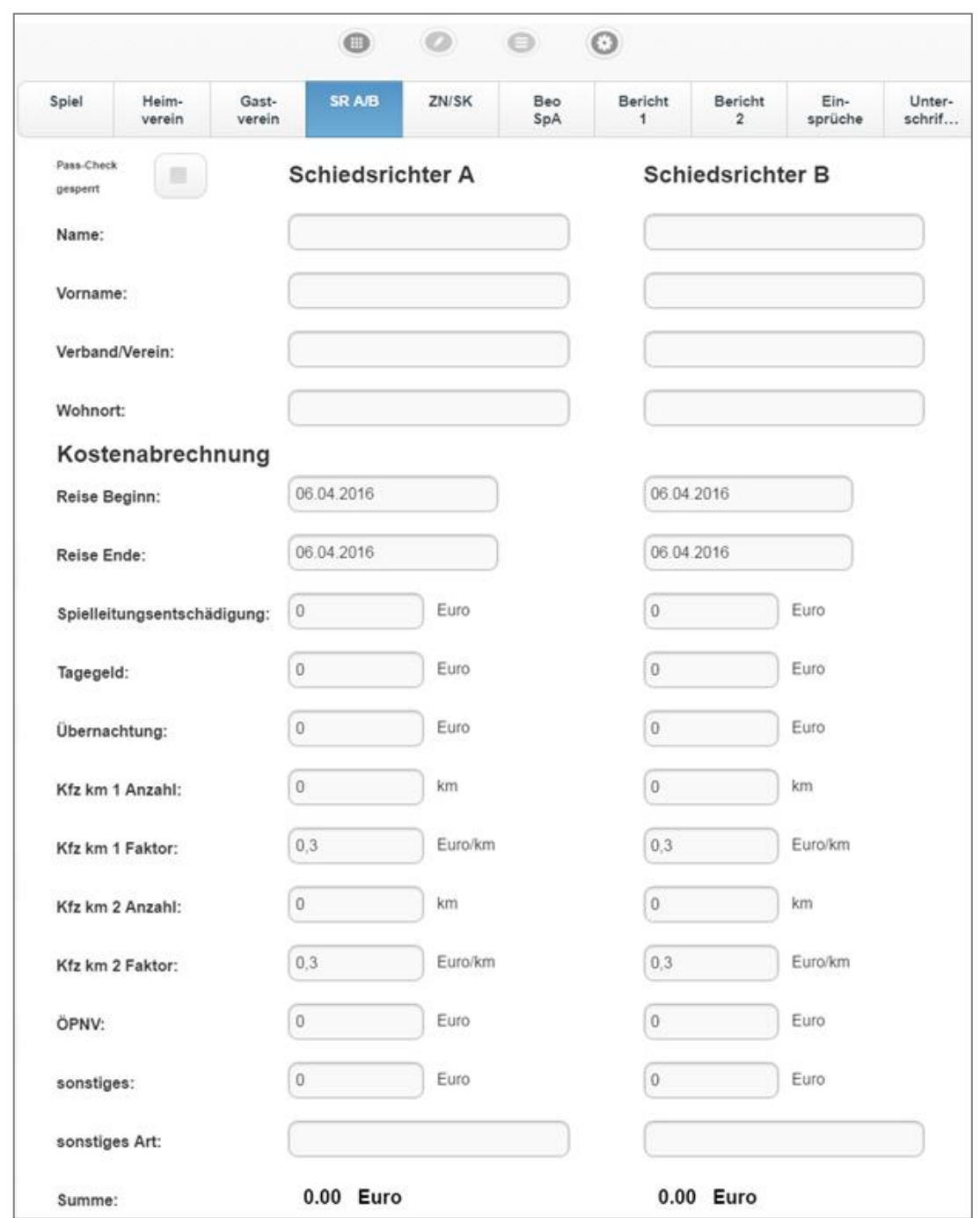

Die abzurechnende Summe wird auf Basis der von den Schiedsrichtern eingegeben Daten automatisch errechnet.

Unverändert ist eine getrennte Quittung für die Aufwands- / Kostenerstattung erforderlich.

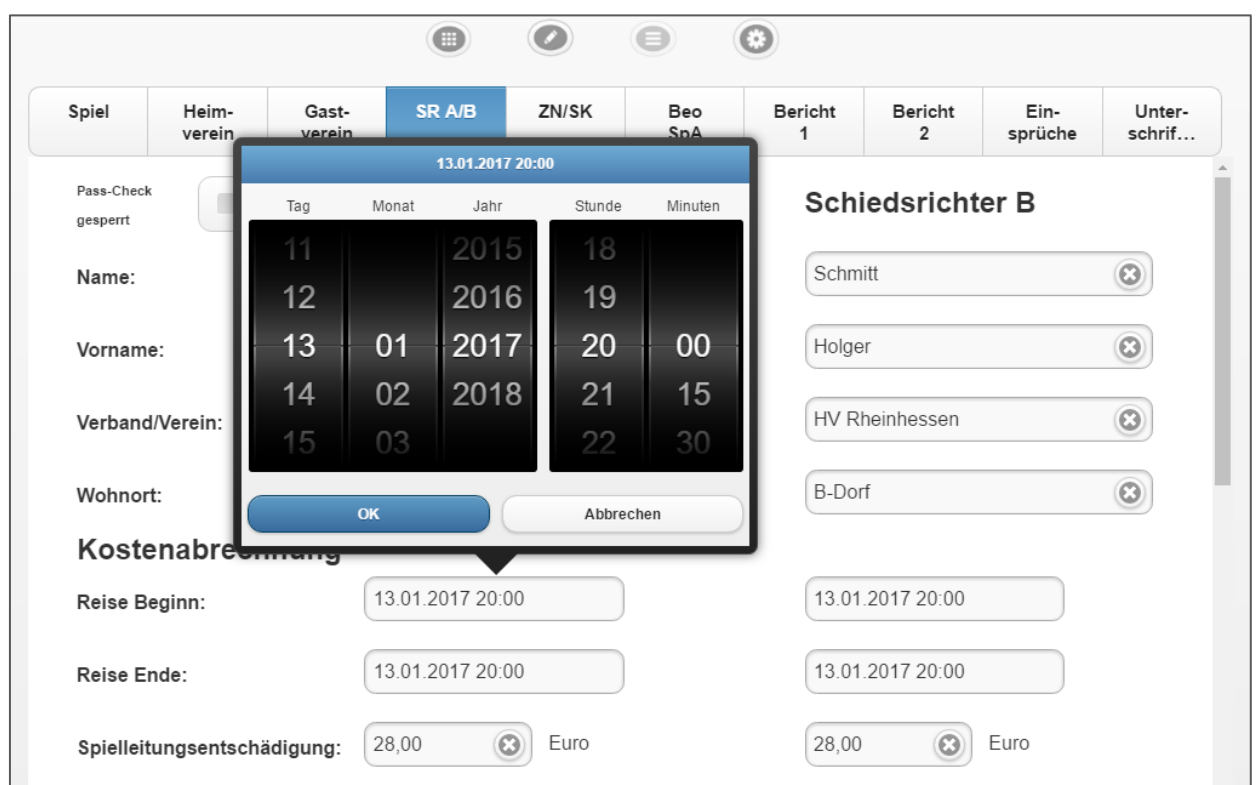

In den Feldern Reise Beginn und Reise Ende sind die entsprechenden Daten einzugeben.

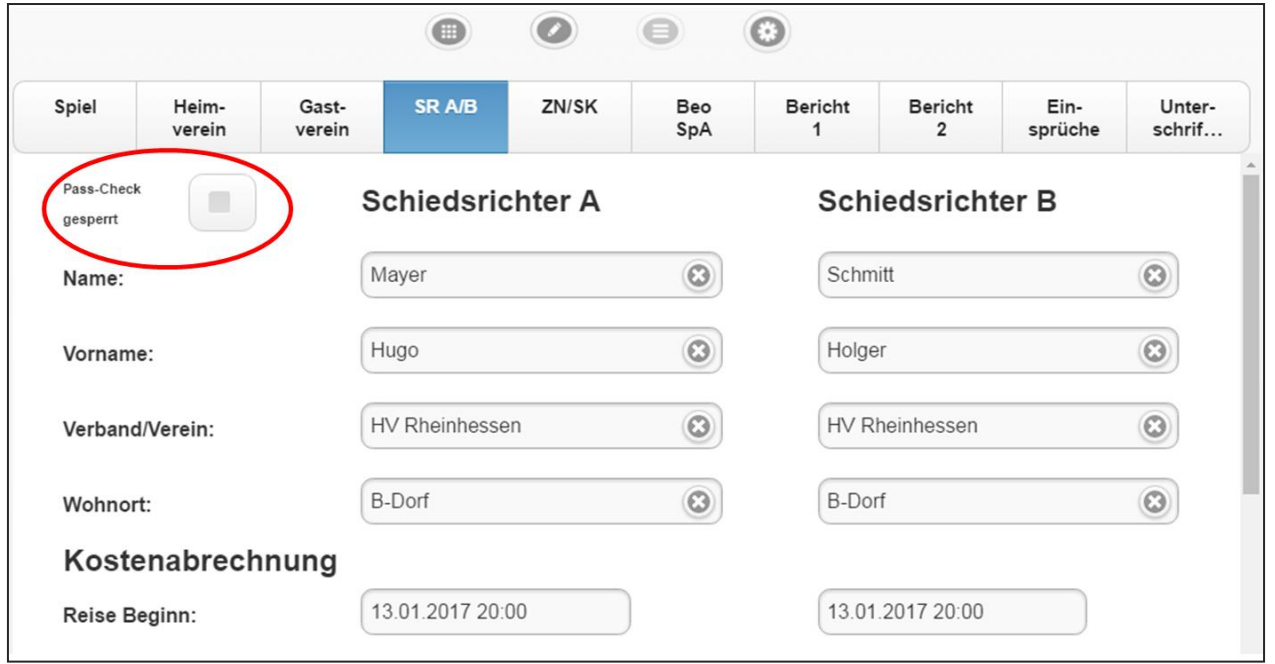

Im oberen Bereich des Registers SR A/B befindet sich links ein Kontrollfeld "Pass-Check gesperrt". Über dieses werden die kontrollierten Eintragungen der Register "Heimverein" und Gastverein" gesperrt. Soweit Spieler während des Spiels vom Sekretär nachgetragen werden, sind diese Angaben deutlich im SBO sichtbar zu erkennen.

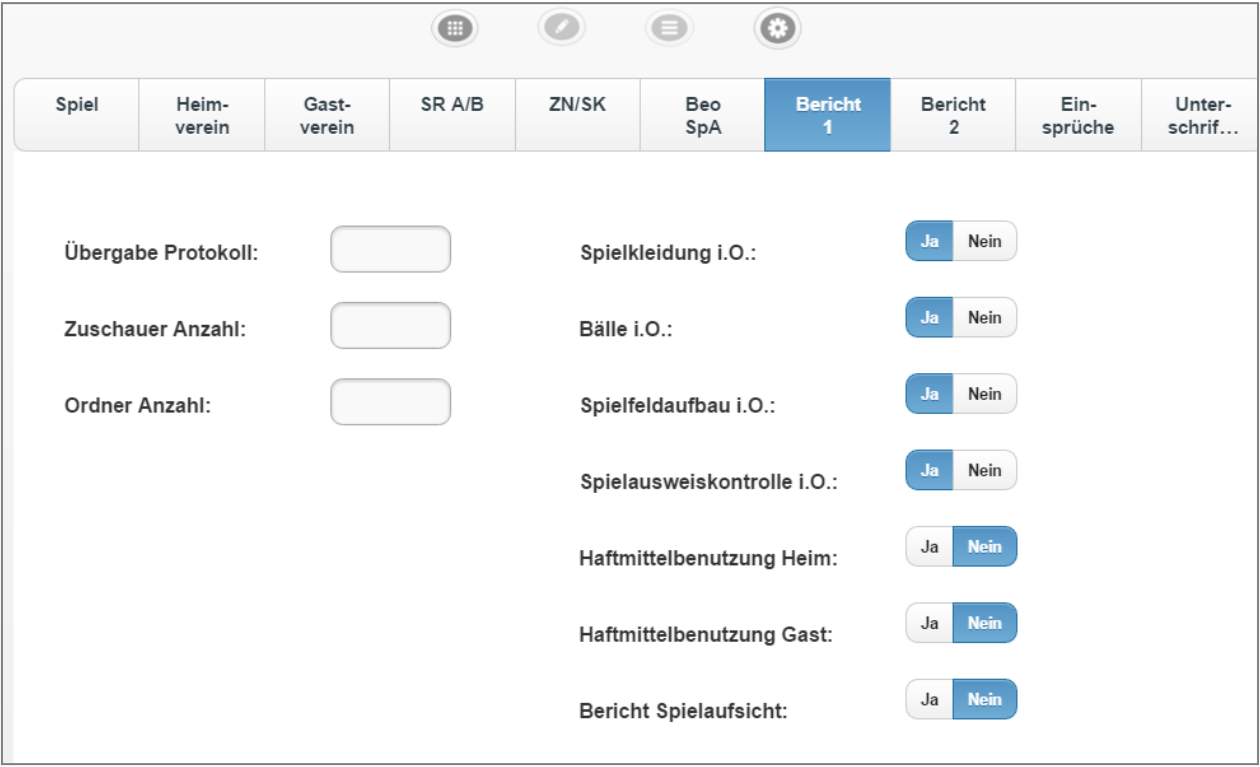

Unter dem Register "Bericht 1" sind vor dem Spiel nachfolgend spezifizierte Daten zu erfassen:

Im Feld "Übergabe Protokoll" ist die Uhrzeit zu erfassen, wann die Schiedsrichtern vor Spielbeginn Zugang zu den Eintragungen im SBO hatten, alle Felder außer "Anzahl Zuschauer" sind Pflichtfelder und von den Schiedsrichtern zu erfassen.

# <span id="page-30-0"></span>**4.3 Bericht nach dem Spiel**

Unter "Bericht 2" können nach dem Spiel Vorkommnisse erfasst werden, Verletzungen eingetragen und – soweit vorgekommen – Disqualifikationen dokumentiert werden. Dazu stellt Bericht 2 ein Freitext-Feld zur Verfügung, um alle notwendigen Wortaussagen des Schiedsrichterberichts zu erfassen.

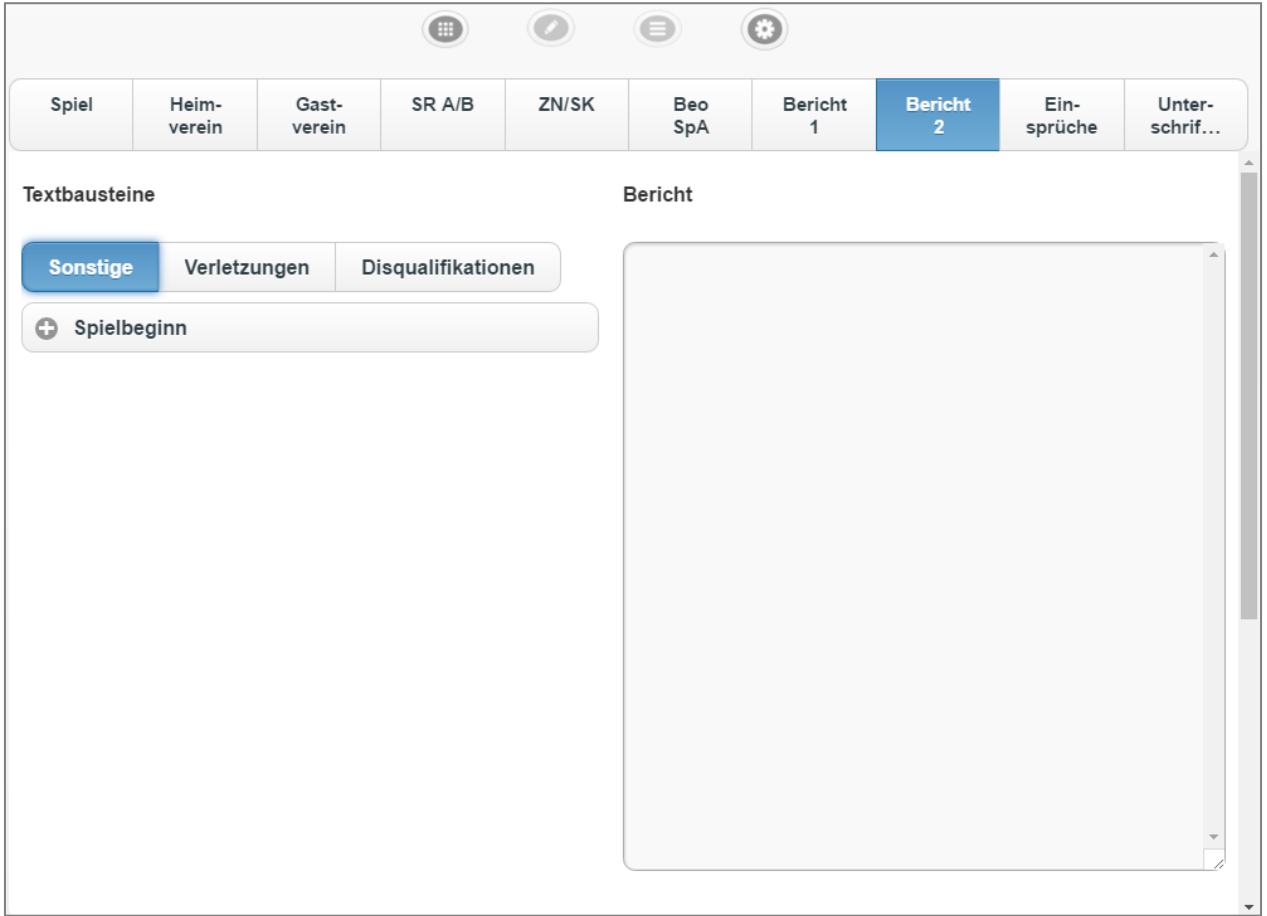

Unter "Sonstige" sind diverse Textbausteine hinterlegt, die beispielsweise als Begründung für einen verspäteten Spielbeginn herangezogen werden können.

#### Handbuch SpielberichtOnline

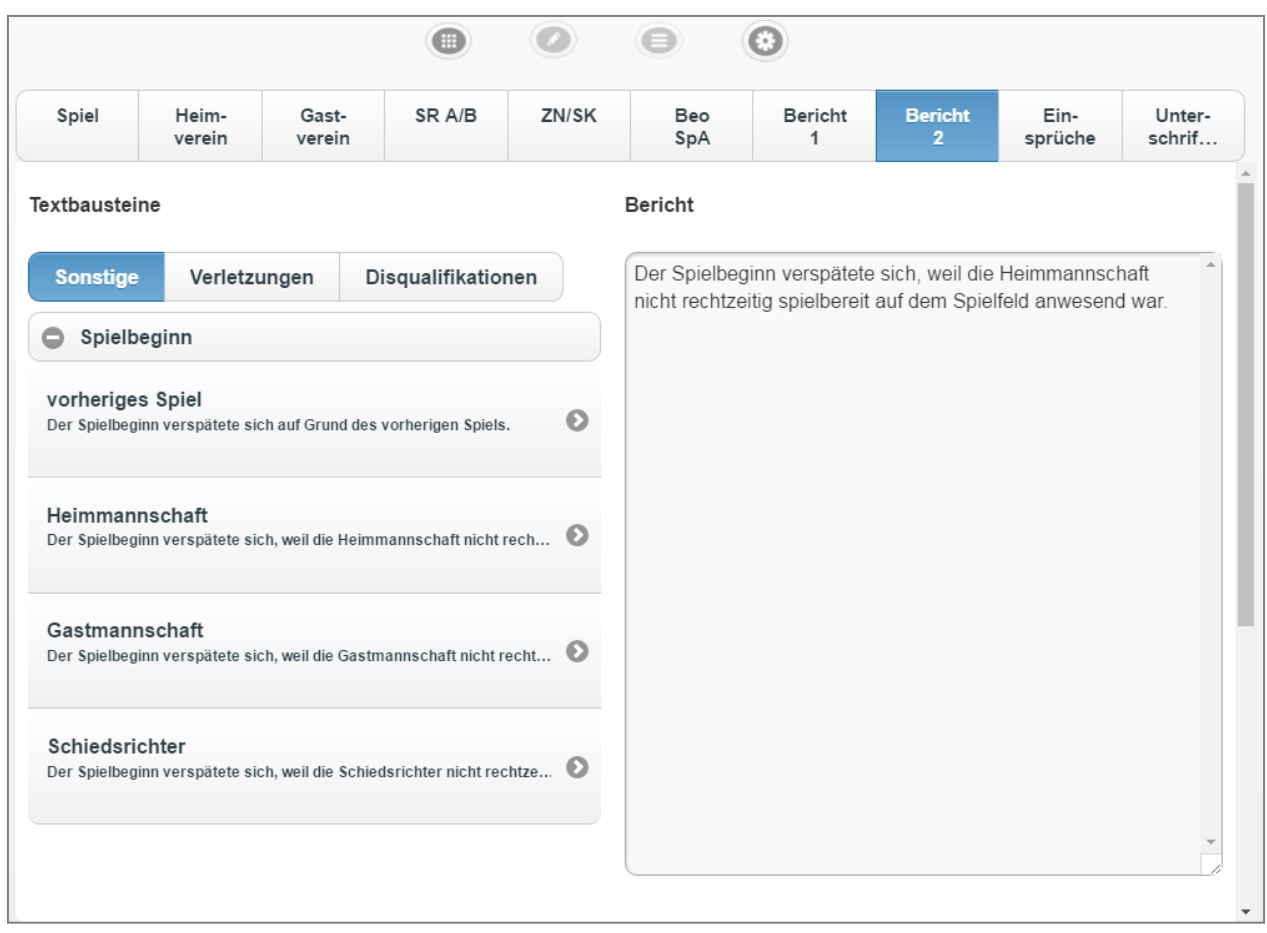

Die vorgegebenen Texte können in das rechte Feld "Bericht" übernommen, geändert oder ergänzt werden. Weiter können beliebige Freitexte verfasst werden.

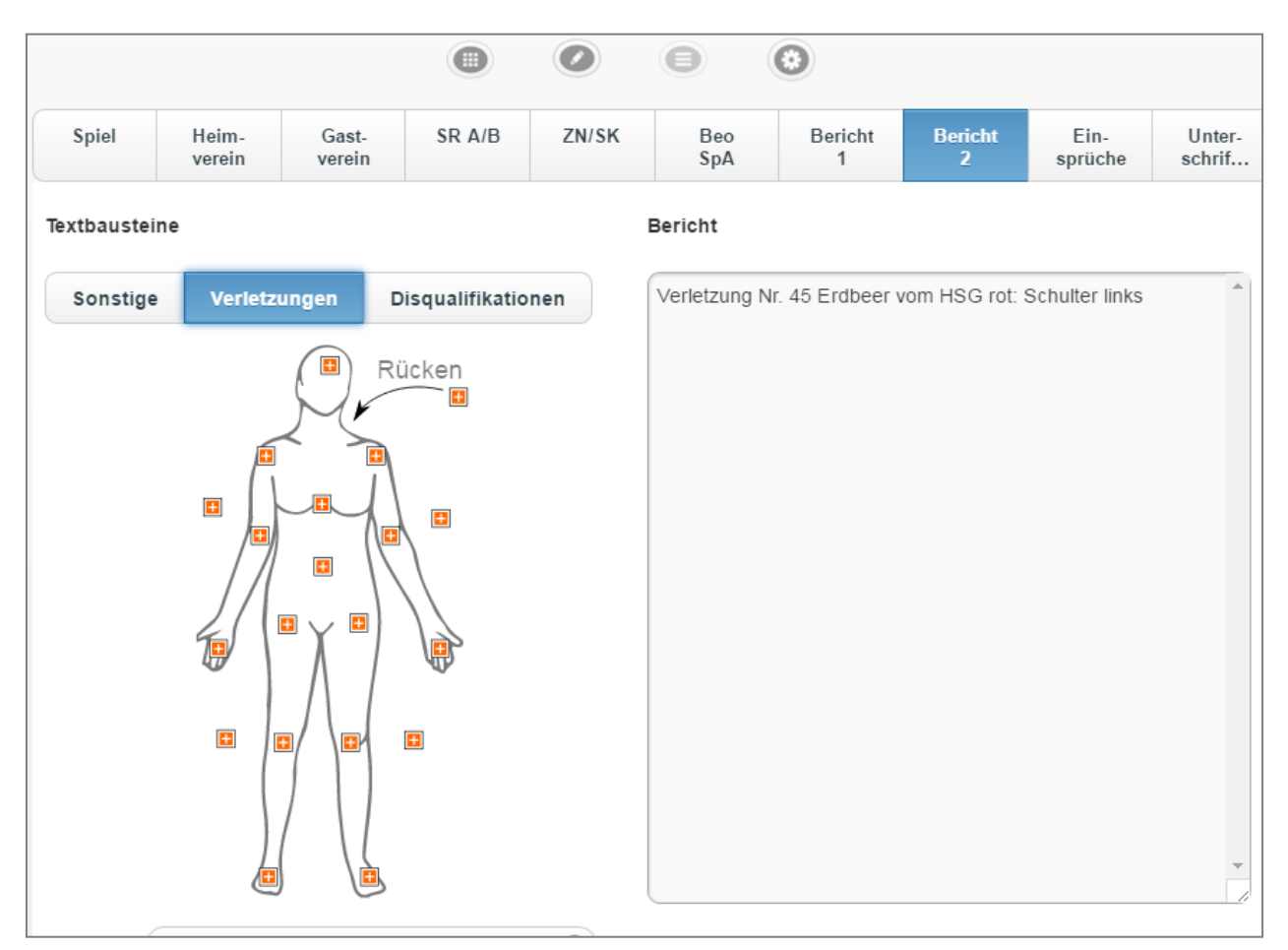

### Über das Register "Verletzungen" können Verletzungen dokumentiert werden:

Bei Aktivieren einer der Schaltflächen auf der Körperdarstellung erscheint eine Vorauswahl der Spieler, die an diesem Spiel teilgenommen haben.

Unter dem Register "Disqualifikation" können Disqualifikationen dokumentiert werden. Hierzu sind bereits vielfältige Textvorschläge hinterlegt.

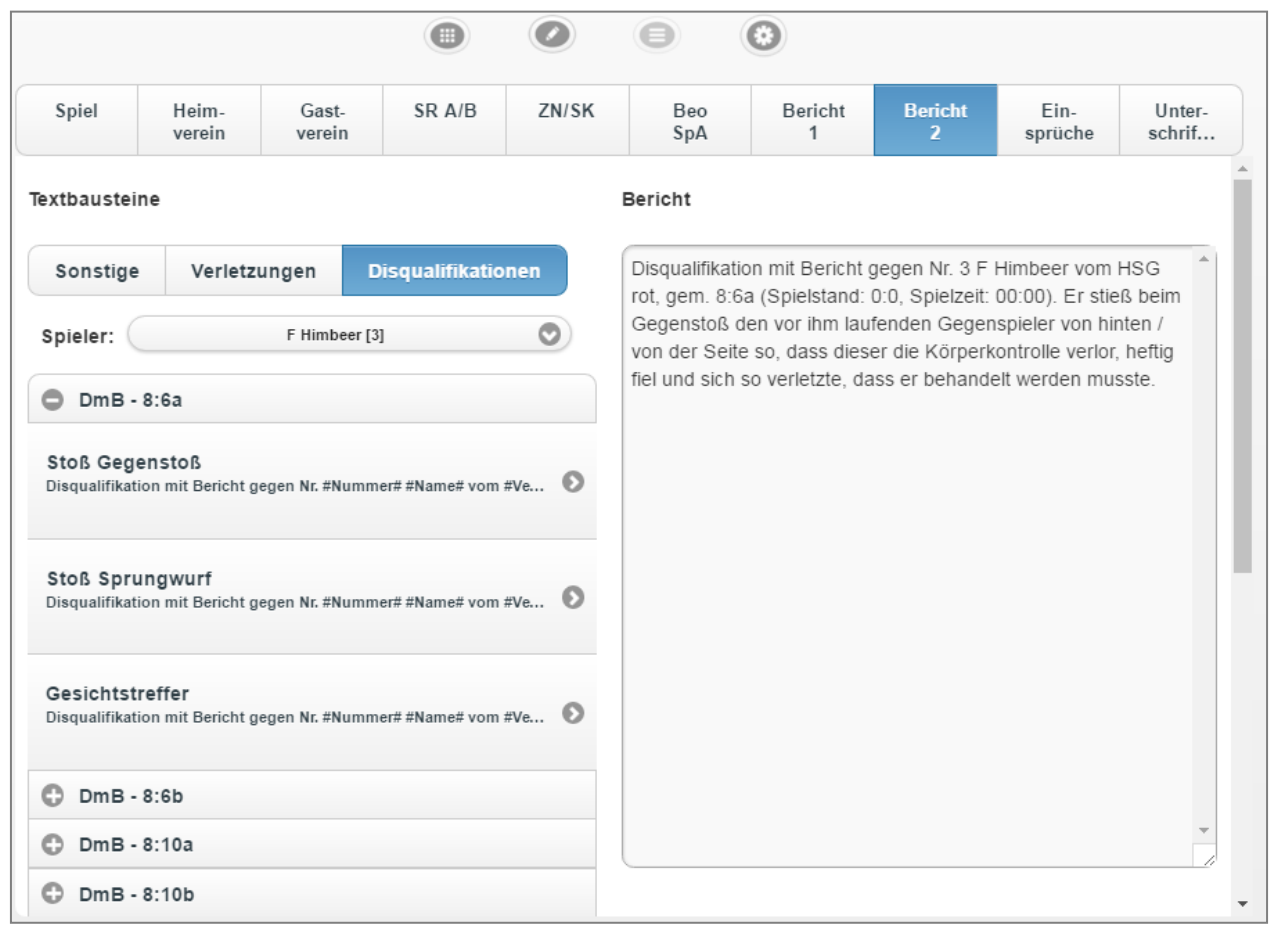

Im Feld "Spieler"

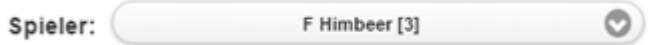

kann der betroffene Spieler ausgewählt werden, durch Auswählen von Wwird der entsprechende Textvorschlag in das Feld "Bericht" übernommen. Spielernummer und Spielername werden automatisch übernommen. Der Text ist frei editierbar.

Es ist sich an die Verbandsvorgaben hinsichtlich der Dokumentation von Disqualifikation mit Bericht zu halten.

# <span id="page-34-0"></span>**4.4 Einsprüche**

Das Register "Einsprüche" erlaubt es, Einsprüche seitens des Heim und / oder Gastvereins zu erfassen. In den beiden Feldern kann Freitext erfasst werden.

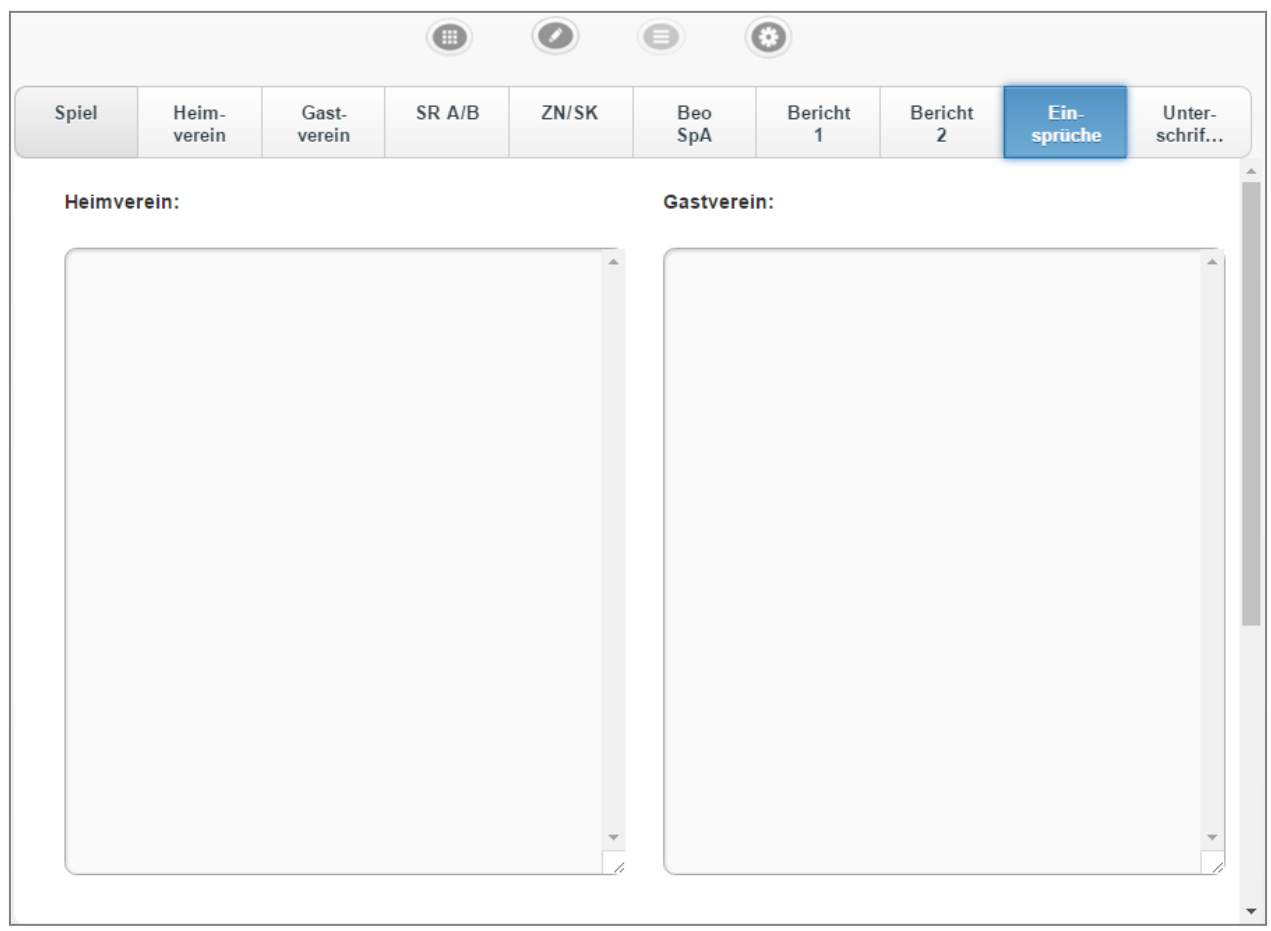

# <span id="page-35-0"></span>**4.5 Unterschrift nach dem Spiel**

Im Register "Unterschrift" kann der elektronische Spielbericht für dieses Spiel abgeschlossen werden:

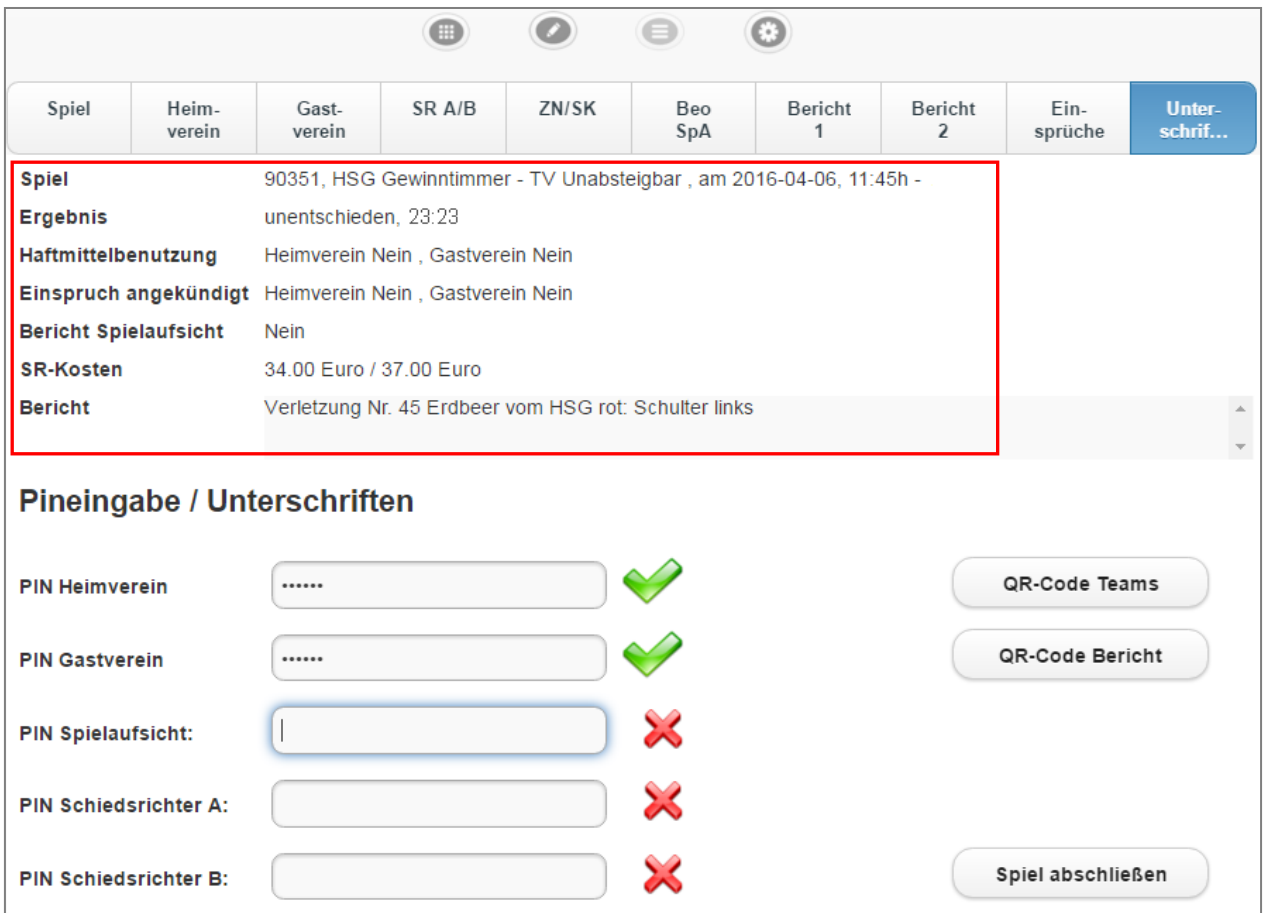

### Vorgehensweise:

- 1. **Zuerst** alle Daten im Kopf **kontrollieren!**
- 2. Dann die Pins eingeben: Nach Eingabe PIN Heimverein (MV Heim) und PIN Gastverein (MV Gast) müssen die Schiedsrichter ihre definierte PIN (s.a. Kapitel [4.1,](#page-23-1) ["Generieren einer PIN](#page-23-1)") eingeben, ihre Eingabe bestätigen und das Spiel abschließen (dazu Internetverbindung).
- 3. Dann "Spiel abschließen" und bestätigen.

## **Bitte unbedingt beachten:**

- Zwischen den Schritten 2 und 3 sollte nicht mehr in ein anderes Register gewechselt werden.
- Ein Spiel kann nur ein Mal hochgeladen werden, die Option "Spiel erneut hochladen" bedingt keine Änderungen auf dem Server

Über die Schaltflächen "QR-Code Teams" oder "QR-Code Bericht" können QR – Codes generiert werden, die als Kopie mitgenommen werden können. Dies ist insbesondere für den all sinnvoll, falls keine Übermittlung vor Ort möglich ist:

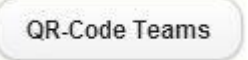

Mittels der Option "QR Code Teams" kann ein sog. QR-Code für die Heim- bzw. Gastmannschaft erstellt werden und durch ein Smartphone abfotografiert werden. Inhaltlich sind dort dann alle Informationen zur jeweiligen Mannschaft (z.B. vor dem Spiel für den Hallensprecher) enthalten.

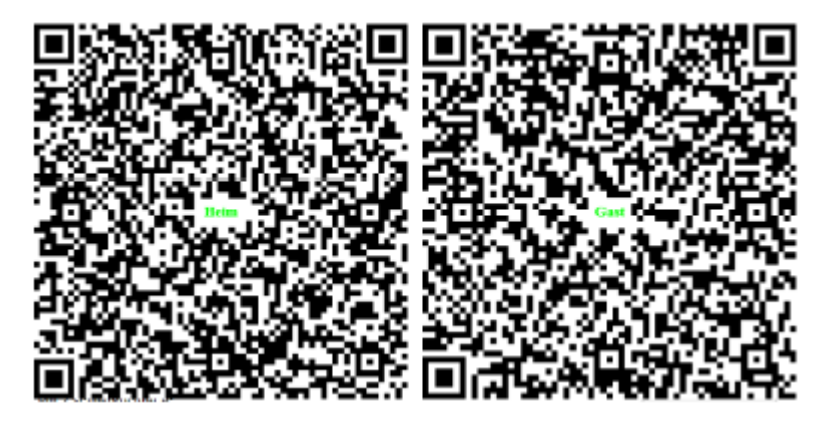

QR-Code Bericht

Die gleiche Möglichkeit besteht für den Spielbericht mittels der Option "QR Code Bericht". Der QR-Code beinhaltet eine Kopie von Protokoll und Bericht. Dies ist z.B. dann sinnvoll, wenn die Übertragung nicht gelingt oder einer der Mannschaftsverantwortlichen die Information zum Spiel sofort wünscht).

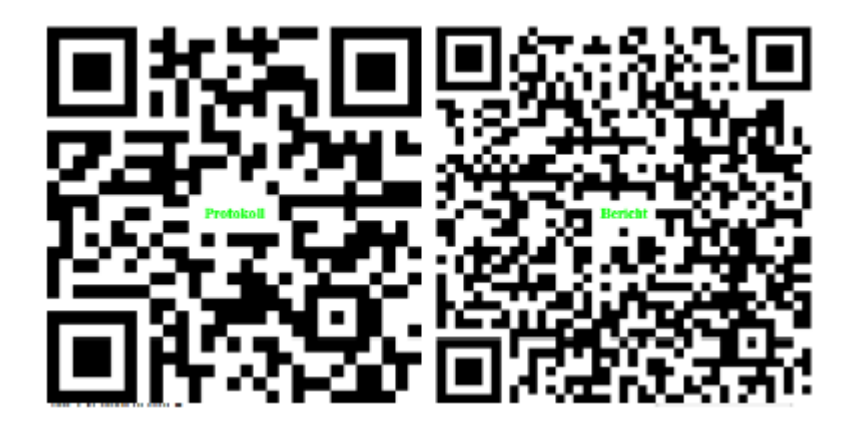

Abgeschlossen und alle Informationen übermittelt werden mittels der OptionSpiel abschließen